# **CISCO NETWORK SERVICES MANAGER 5.0.2 TECHNICAL REFERENCE**

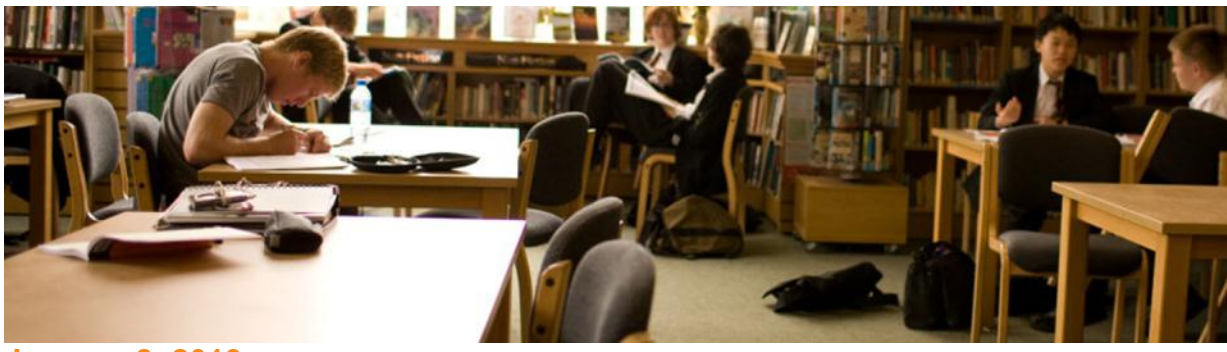

# **January 8, 2013**

# Contents

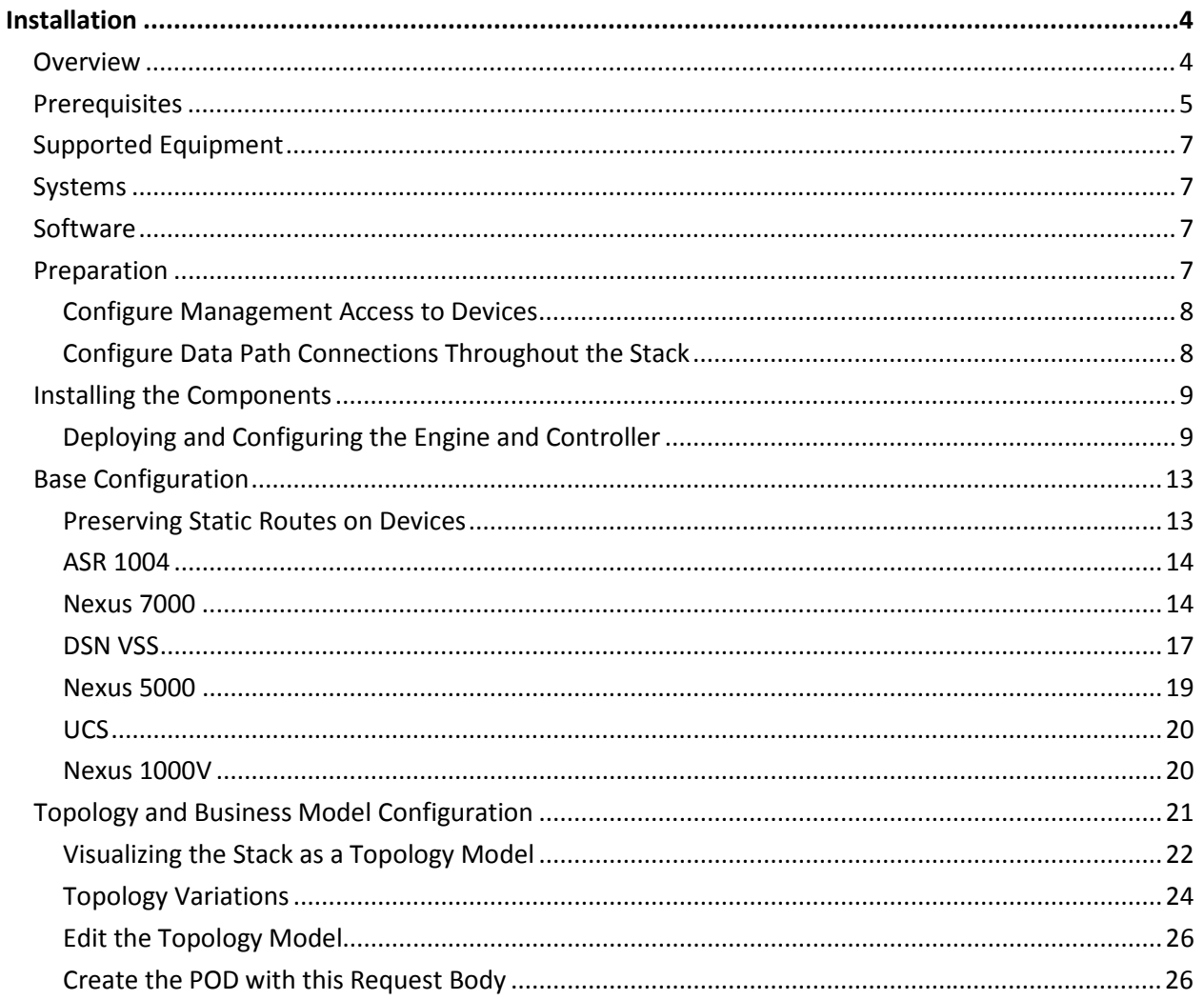

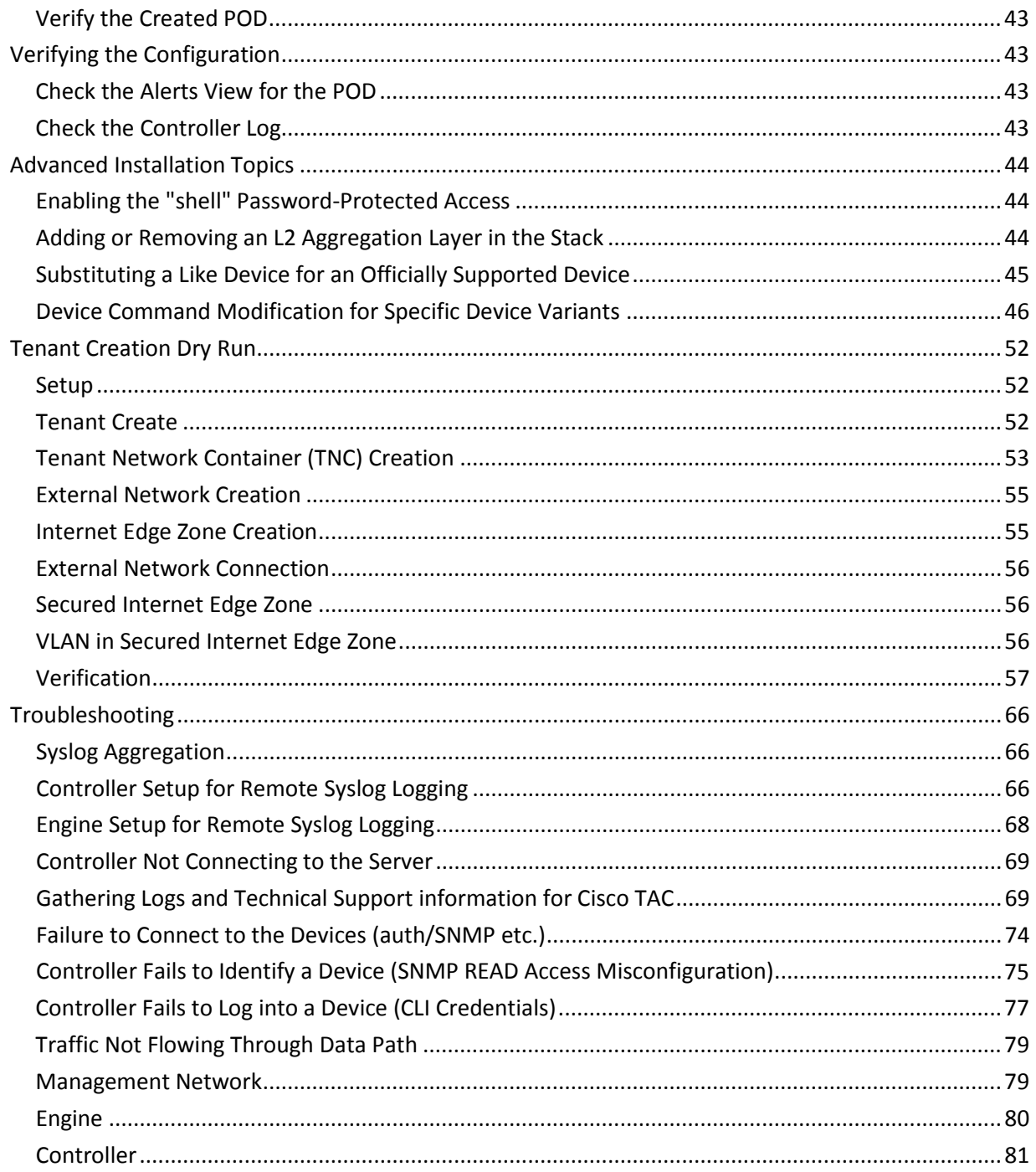

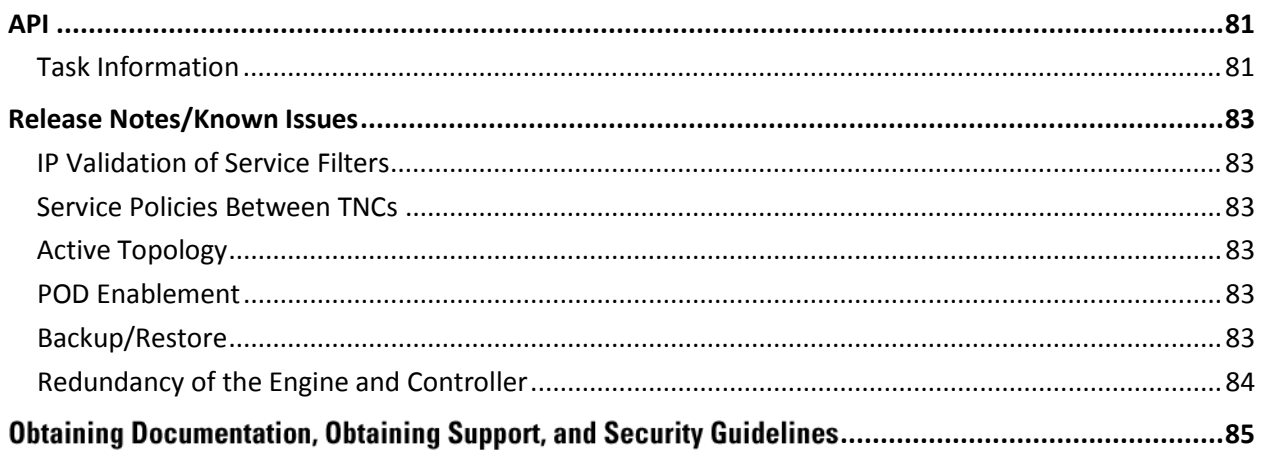

# <span id="page-3-0"></span>**Installation**

After following the steps listed in this guide, the user will be able to explore the functionality that Cisco Network Services Manager (Network Services Manager) provides. The installation involves setting up the necessary hardware and software followed by configuring management access to every device in the lab.

# <span id="page-3-1"></span>**Overview**

The following diagram depicts the network deployment architecture.

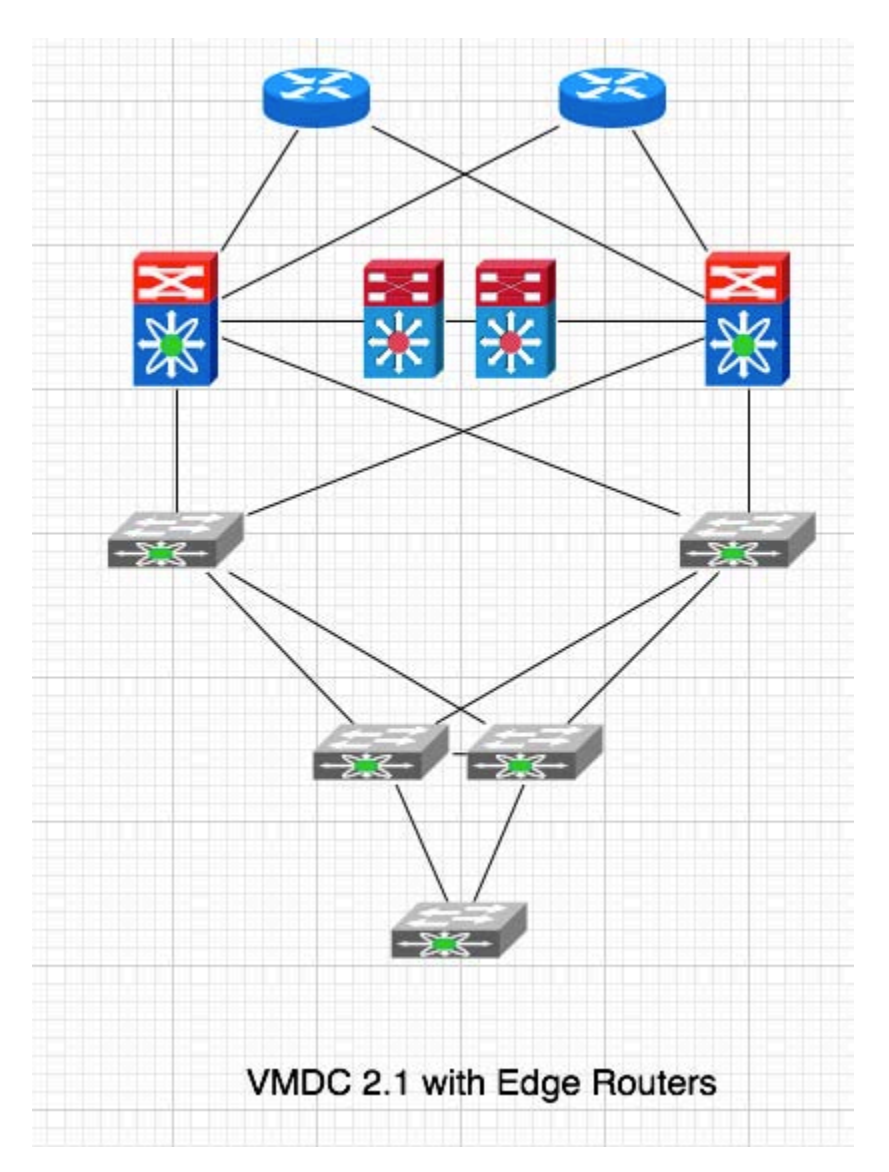

The first steps in deploying Network Services Manager are to wire and configure management access to all of the devices and then to wire and configure the data path (uplinks and downlinks).

The software is initialized by importing a model that has a standard metamodel which offers up the services detailed in the Cisco Network Services Manager 5.0.2 NB API Specification and

Reference Guide. These include some predefined POD (or device stack) examples. These are the supported variations in physical architecture for Network Services Manager 5.0.2 but could be modified by Cisco Advanced Services to accommodate for other common variations. Any modifications to these default POD examples should be thoroughly tested in a sandbox environment before being deployed in a live system. See below for these variations [\(Topology](#page-23-0) [Variations\)](#page-23-0).

The Admin user will use a web client for common administrative functions. This web client can also be used to instantiate metamodels.

# <span id="page-4-0"></span>**Prerequisites**

To deploy a Cisco Network Services Manager environment you need to have a system administrator level knowledge of: networking, VMware, server, and PC technologies.

A basic deployment consists of two Linux servers, which can each be deployed as an OVA.

These servers are usually deployed on a separate vCenter cluster (or single ESXi server) reserved for management of the equipment. For standard deployments where a single stack of equipment is expected, the guest VM requirements are:

- Engine 2 GB of RAM, 40 GB HDD and dual CPU. The base requirements for the Engine may change when managing multiple sites or multiple stacks of equipment.
- Controller 1 GB of RAM, 40 GB HDD and a dual CPU. These requirements will not change in the foreseeable future.

The devices are those required for a Cisco Virtualized Multi-Services Data Center (VMDC) 2.1 Compact POD, with a Cisco ASR 1000 (ASR 1000) pair above the Cisco Nexus 7000 (Nexus 7000) devices for connectivity to the Internet or a corporate network.

Management interfaces and data path configuration are the most common sources of delays in a deployment. The management interfaces and associated VLAN must be configured and tested for device access before starting the deployment. The data path for tenant data needs to be deployed and verified as part of the static configuration of the equipment stack (for example, VPC, trunks, port channels, etc.).

The deployment requires CLI and SNMP credentials for all of the equipment that will be managed. If the deployment matches one of the physical topology sample models, you can enter the credentials and interconnect information either via the WebUI or by preparing a REST request body for the POD as the physical topology is described and using that to create a new POD in Network Services Manager.

#### **Table 1. Networking Hardware for Tenant Data Path (live lab only)**

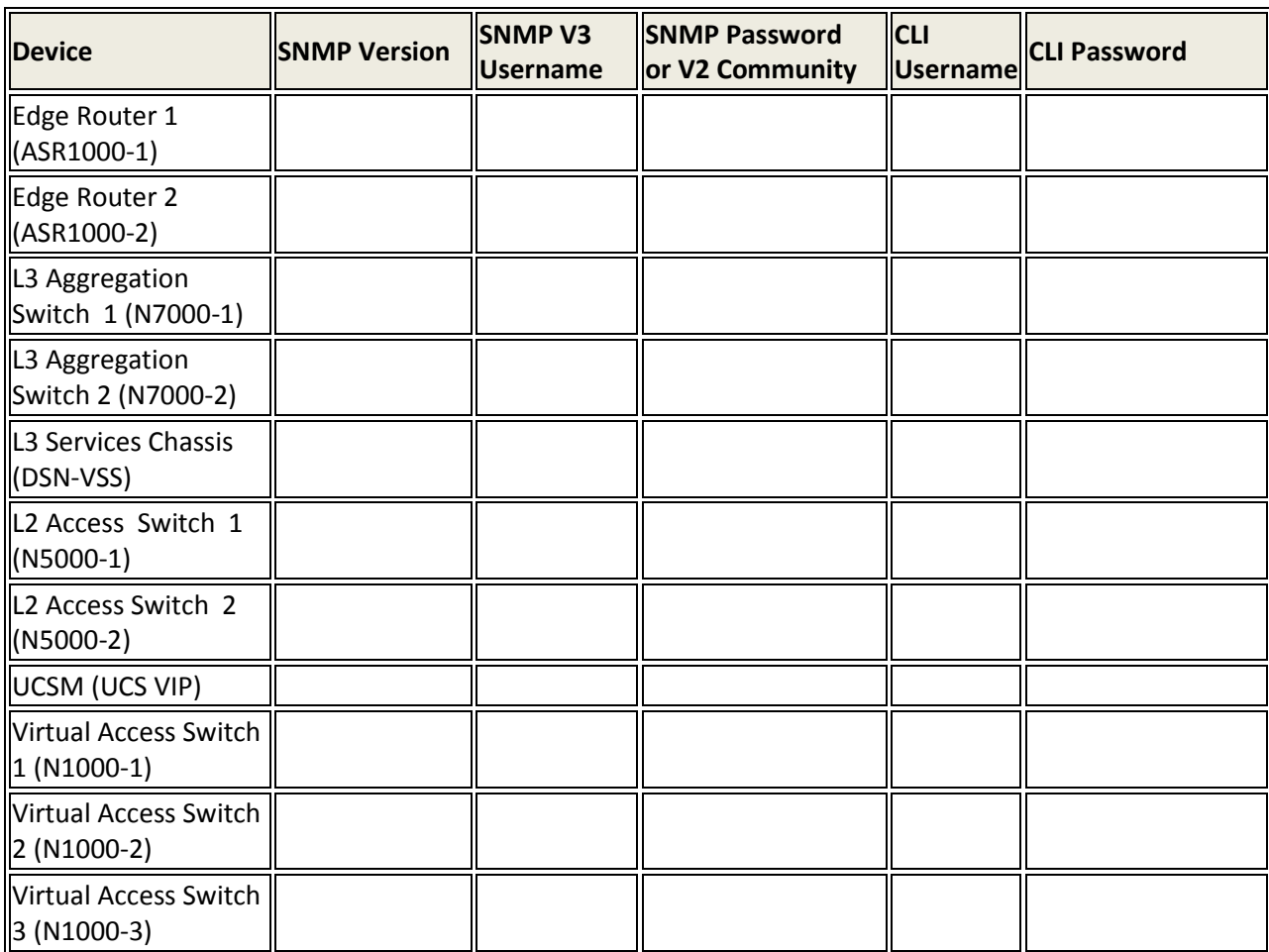

**Note** You can use the following tables to capture relevant information for your site.

#### **Table 2. Interconnects**

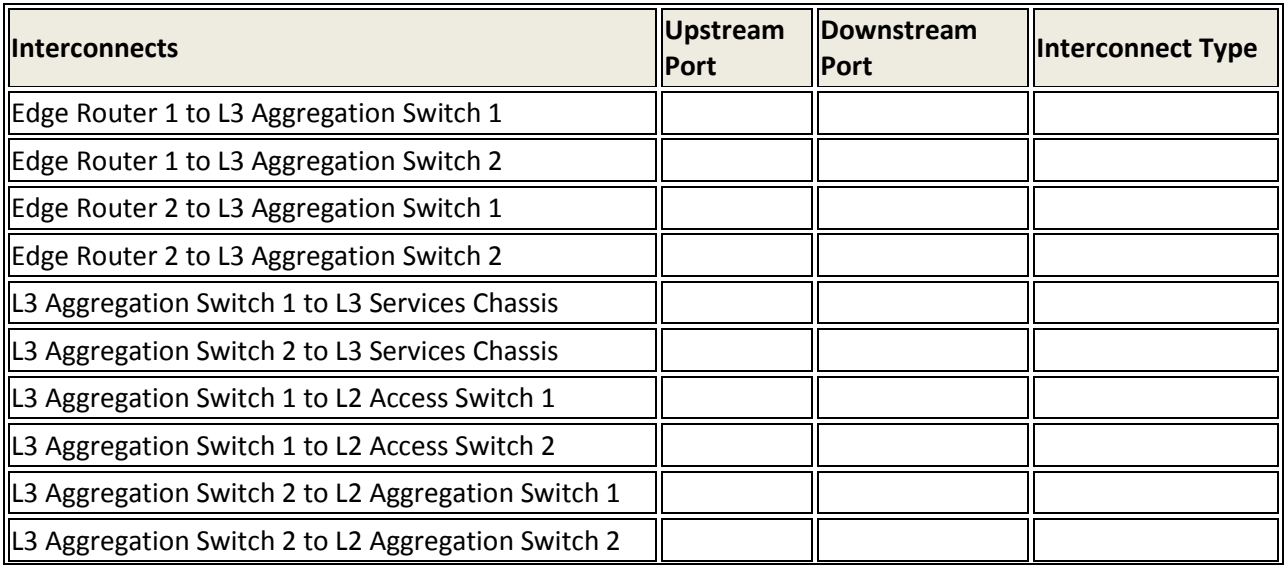

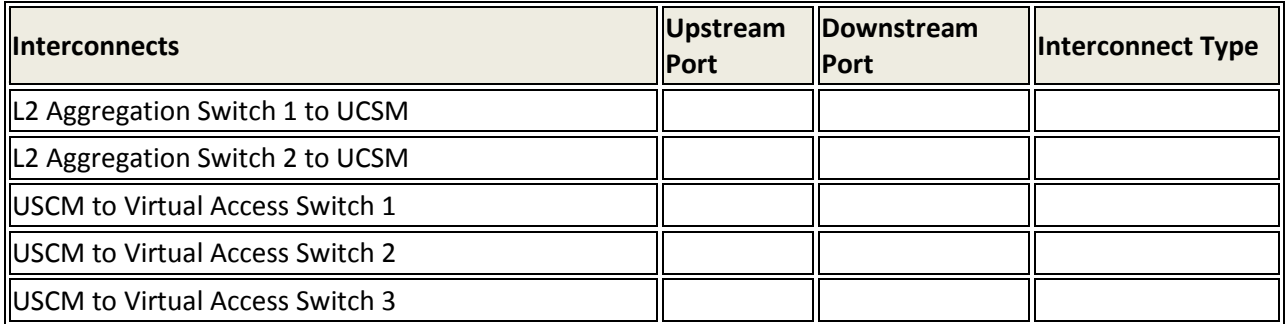

# <span id="page-6-0"></span>**Supported Equipment**

The devices that have been verified with Network Services Manager are available on cisco.com at http://www.cisco.com/en/US/products/ps11636/products\_device\_support\_tables\_list.html.

In addition to this list, a device might be supported in a particular role if the CLI commands have parity with one of the supported devices listed below. For example, configuring MPLS, VRF, OSPF and sub-interfaces uses the same CLI directives on a Cisco 6500 device that it does on an ASR 1000 device. A simple field configuration change will allow device commands to be substituted from a supported device library in such a case. This is only recommended after thorough testing to verify tenant automation is not compromised by such a substitution.

# <span id="page-6-1"></span>**Systems**

**Note** The OVAs will prompt for setup information upon first boot (except the WebUI default username and password).

The WebUI default username is *admin* and password is also set to *admin*.

Use the following table to record your passwords.

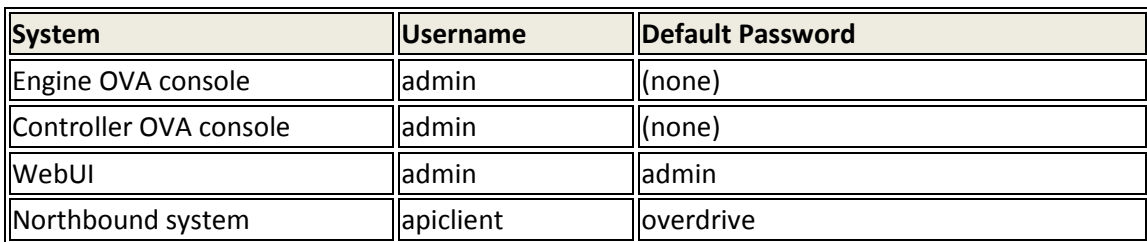

#### **Table 3. System Passwords**

# <span id="page-6-2"></span>**Software**

- Engine
- **Controller**

# <span id="page-6-3"></span>**Preparation**

- Set aside equipment for the management hosts (ESXi).
- Set aside equipment for the device stack.

### <span id="page-7-0"></span>**Configure Management Access to Devices**

Before Network Services Manager can start managing a device, the following basic configuration must be in place on the device:

- Admin user and password
- SSH or Telnet server enabled
- SNMP with read/write enabled—Only v2 and v3 are supported
- Management IP and default route configured

### <span id="page-7-1"></span>**Configure Data Path Connections Throughout the Stack**

Data path connections (or interconnects) must be preconfigured on the switches as well. Network Services Manager 5.0.2 supports two types of interconnects:

- L3Routed—Used between routers and/or L3 capable switches.
- L2Trunk—Used between L2 switches capable of VLAN trunking.

Identify the management IP addresses for the various components listed in the following table:

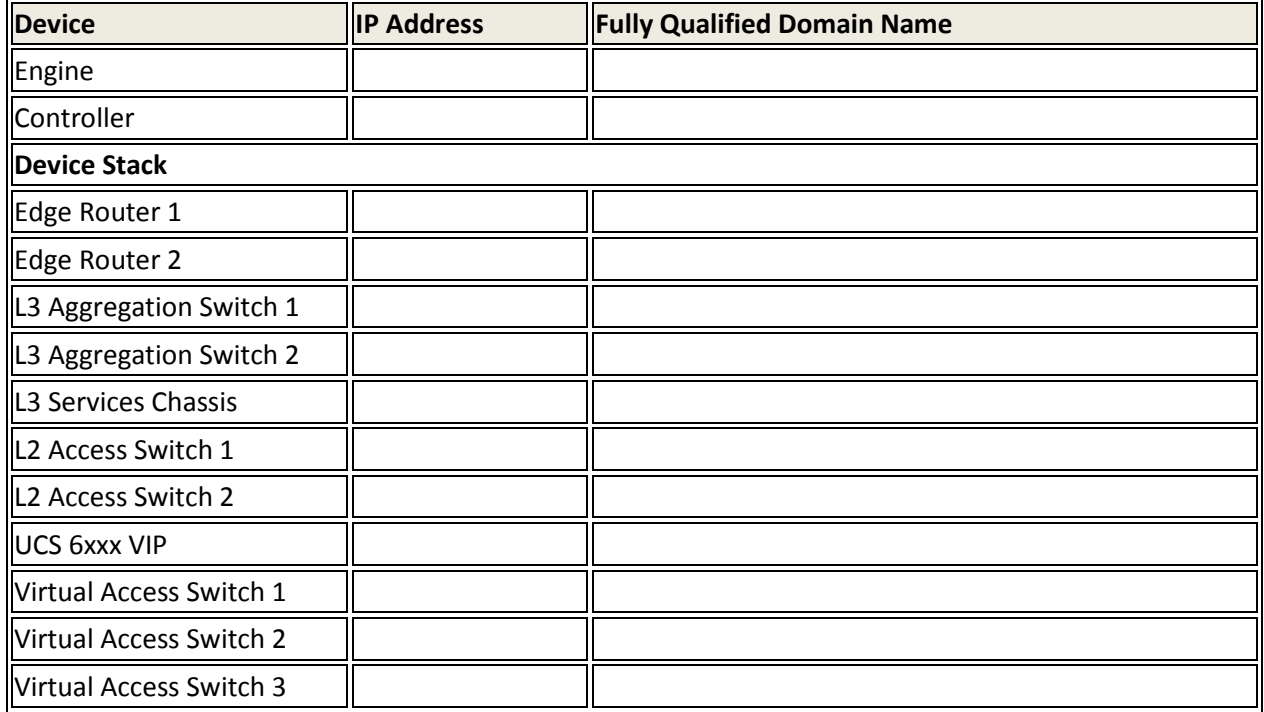

#### **Table 4. Management IP Addresses**

# <span id="page-8-0"></span>**Installing the Components**

### <span id="page-8-1"></span>**Deploying and Configuring the Engine and Controller**

Two methods can be used for deploying Network Services Manager components:

- Deploy OVF template
- Create a custom VM and mount the ISO file on the VM CD
- **Note** Having both the controller and engine synchronized with a time server will greatly improve ease of troubleshooting when log files need to be examined. This is particularly true during initial configuration.
	- We recommend that you write down the administrative password. This password cannot be retrieved or reset without help from Cisco TAC.

#### **Before You Begin**

Before you install the components, collect the information described in [Table 5](#page-8-2) so that you can provide the information when prompted.

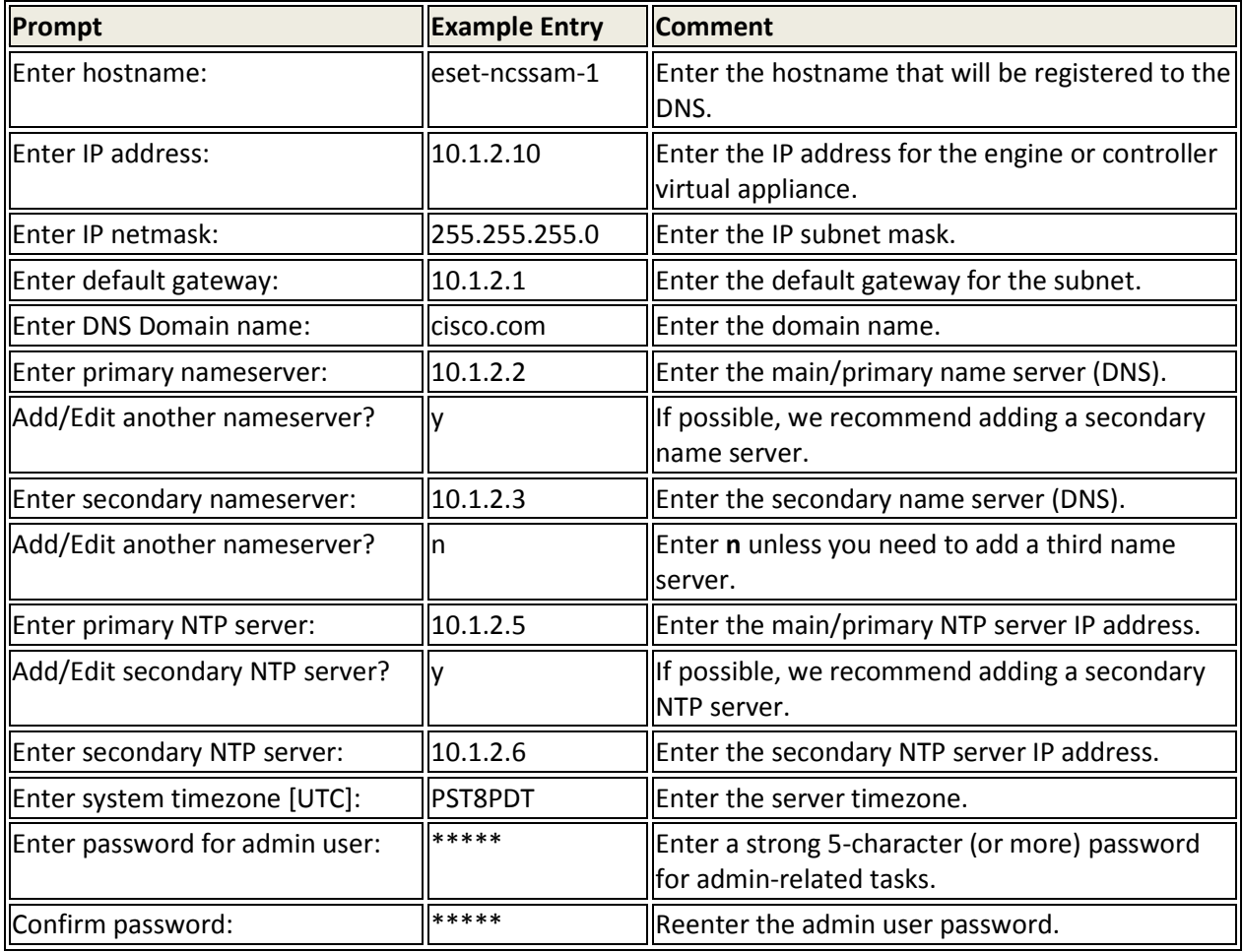

#### <span id="page-8-2"></span>**Table 5. Parameter Prompts**

#### **Creating a Controller Instance Using the configure Script**

**Prerequisite** Enable the "shell" password-protected access by using the **shell\_enable** command as follows. This command can be set only via the console.

```
od-l1-dsc/admin# shell_enable
Enter a password for shell access : 
Confirm the password again : 
Info: Shell access password was set successfully. Use shell command to access
shell 
od-l1-dsc/admin#
```
After the controller OVA is deployed, a controller instance must be created using the **configure** script. Note the controller name and controller password that you supplied when running the "configure" script. These items must match the information that is supplied when creating the POD on the engine.

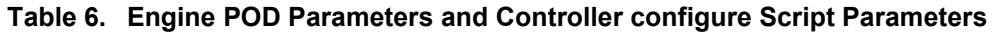

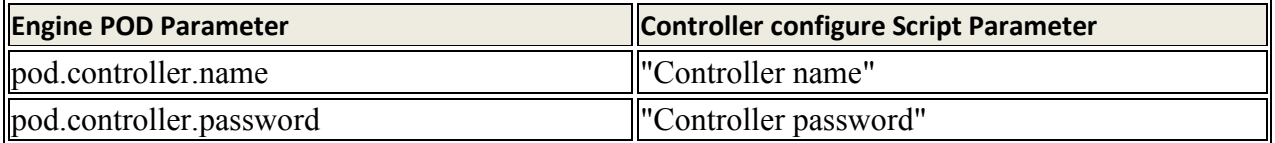

An example using the **configure** script follows:

```
[root@od-l1-dsc ~]# /usr/local/overdrive/controller/bin/configure -f
Network Services Manager Controller configure script 
Option '-f' specified, proceeding with force of new controller instance
configuration... 
Controller name? [vmdc-controller] testone
Controller password? [password] 
Re-enter controller password: [password] 
Engine hostname or IP address ? 1.1.1.1
Syslog host? 192.168.66.13
------------ 
You entered: 
------------ 
Controller name: testone
Controller password: password 
Engine hostname: 1.1.1.1
Syslog host: 192.168.66.13 
(Configuration instance name: controller1) 
(Configuration instance directory: /etc/overdrive/controller1) 
Press Enter to continue, or Ctrl-C to quit 
Creating controller config directory: /etc/overdrive/controller1 
Creating controller custom device directory: /etc/overdrive/controller1 
mkdir: created directory `/etc/overdrive/controller1/custom' 
mkdir: created directory `/etc/overdrive/controller1/custom/cisco'
```
Creating controller persistence directory: /usr/local/overdrive/controller/data/controller1 Remember to upgrade contents of demo cert /etc/overdrive/certs.p12 prior to production use. Created: /etc/overdrive/controller1: total 36 -rw-rw-rw- 1 root root 4295 Aug 8 13:09 agent.properties -rw-r----- 1 root root 6360 Aug 8 13:09 boilerplates.xml drwxrwxrwx 3 root root 4096 Aug 8 13:09 custom -rw-rw-rw- 1 root root 2412 Aug 8 13:09 log4j.properties -rw-rw-rw- 1 root root 1562 Aug 8 13:09 Overdrive.properties -rw-r----- 1 root root 1648 Aug 8 13:09 ssl.properties -rw-r----- 1 root root 363 Aug 8 13:09 staticroutes.router /etc/overdrive/controller1/custom: total 4 drwxrwxrwx 2 root root 4096 Aug 8 13:09 cisco /etc/overdrive/controller1/custom/cisco: total 0 /usr/local/overdrive/controller/data/controller1: total 4 -rw-r----- 1 root root 3214 Aug 8 13:09 services.xml [root@od-l1-dsc ~]#

#### **Updating Network Services Manager Certificates**

**Prerequisite** Enable the "shell" password-protected access by using the **shell\_enable** command as follows. This command can be set only via the console.

```
od-l1-dsc/admin# shell_enable
Enter a password for shell access : 
Confirm the password again : 
Info: Shell access password was set successfully. Use shell command to access
shell 
od-l1-dsc/admin#
```
Network Services Manager digital certificates are used for the web page SSL encryption and for encrypting the JMS messages between controllers and the server. The digital certificates also provide an authenticating mechanism for controllers.

The certificates are deployed as a p12 file (or pfx if you are using a Windows-based CA) and need to be signed by a trusted CA. The demo certificates that are provided as part of the Network Services Manager deployment are issued by a demo CA in Cisco's labs.

The Network Services Manager engine and controller are deployed with certificates; Network Services Manager 5.0.2 does not support using other certificates.

The first step is to prepare a p12 with the following:

- For the engine, a "server" certificate issued to the FODN of the Network Services Manager engine. This is to avoid certificate errors when visiting the Network Services Manager WebUI via HTTPS. This certificate, along with its private key, should be packaged with the public key of the issuing CA (install all certificates in the certification path) into a password protected p12.
- For each controller, a client certificate issued to the hostname of the controller (the certificate name is not as important since there is no HTTPS page on the controller.

When you create the certificates, you need to provide a friendly name for the certificate when prompted to do so by your CA.

#### **To update a certificate**:

- 1. Upload a new cert to the engine.
	- a. SSH onto the engine and enter **shell** at the command prompt to enter shell mode.
	- b. Use SCP or wget to download the certificate file from an accessible host.
	- c. Copy the new cert to file: ' /usr/local/jboss/server/wpserver/conf/certs.p12'
	- d. Update password values for the new certificate in the following files. On initial installation, they are all set to "democertpassword": '/usr/local/jboss/server/wpserver/conf/ssl.properties'
	- e. Update the values for properties "keystore.password" and "truststore.password" '/usr/local/jboss/server/wpserver/conf/jboss-service.xml'
	- f. Update value for property "KeyStorePass" '/usr/local/jboss/server/wpserver/deploy/jbossweb-tomcat55.sar/server.xml'
- 2. Restart the Network Services Manager engine service to exit the shell and return to the admin# prompt:

#### **service nsm-engine restart**

#### **To upload a new certificate to the controller**:

- 1. SSH onto the controller and enter **shell** at the prompt to get into the command line.
- 2. Use SCP or wget to download the certificate file from an accessible host.
- 3. Copy the new cert to the file '/etc/overdrive/certs.p12'.
- 4. Update the password value for the new certificate in the following file by replacing the value for property "keystore.password".

For example, change "democertpassword" to the new password value, (such as keystore.password=MY\_NEW\_CERT\_PASSWORD): '/etc/overdrive/vmdccontroller/ssl.properties'

5. Reboot the controller with the **reload** command or issue the application command to start the controller, as follows:

#### **application start nsm-controller**

# <span id="page-12-0"></span>**Base Configuration**

The devices that are managed by Network Services Manager need to have been configured in the device stack and have certain standard base configurations applied to them. Device configurations should be saved before Network Services Manager begins to automate tenant activity configurations to provide a clean, unconfigured start state on the device.

**Note** Network Services Manager does not save the configurations but instead keeps them in running configuration. A good practice is to save the running configuration before Network Services Manager begins to manage the device to avoid having tenant artifacts saved on the devices.

Network Services Manager automates deploying tenant logical containers on a preconfigured stack of equipment. It does not do bare-metal configuration.

The following sections capture the base configuration prerequisites that apply to each device.

#### <span id="page-12-1"></span>**Preserving Static Routes on Devices**

**Prerequisite** Enable the "shell" password-protected access by using the **shell\_enable** command as follows:

```
od-l1-dsc/admin# shell_enable
Enter a password for shell access : 
Confirm the password again : 
Info: Shell access password was set successfully. Use shell command to access
shell 
od-l1-dsc/admin#
```
**Known Issue** The controller, upon connecting to devices in the Router or Distribution switch role, deletes static routes present in the devices' default VRF. If the device routing tables are populated with routes that must remain untouched by the controller, create a boilerplate for each device to preserve the desired routes. When static routes are added manually to the routers, you must also configure new boilerplates on the controller to ensure that it does not remove them.

The boilerplate configuration is stored on the controller at:

/etc/overdrive/controller/boilerplates.xml

A sample boilerplate that will preserve six different static routes on a router with IP address 10.17.217.98 would look like this:

```
<boilerplate description="Add static routes for N7K-2"> 
         <filter> 
             <action>write-routes</action> 
             <property key="remoteLogin.targetAddress"
match="exactly">10.17.217.98</property> 
         </filter> 
         <body type="com.cisco.overdrive.routing.service.RouteXml"> 
             <staticRoutes>
```

```
 <staticRoute destAddr="10.3.0.0" destMask="255.255.0.0"
nextHop="145.34.56.2" /> 
                 <staticRoute destAddr="10.3.1.0" destMask="255.255.255.0"
nextHop="145.34.56.2" /> 
                 <staticRoute destAddr="10.4.0.0" destMask="255.255.0.0"
nextHop="145.34.56.2" /> 
                 <staticRoute destAddr="10.4.1.0" destMask="255.255.255.0"
nextHop="145.34.56.2" /> 
                 <staticRoute destAddr="10.17.217.0" destMask="255.255.255.0"
nextHop="145.34.56.2" /> 
                 <staticRoute destAddr="192.0.2.1" destMask="255.255.255.255"
nextHop="145.34.56.2" /> 
                 <staticRoute destAddr="10.1.1.0" destMask="255.255.255.0"
nextHop="145.34.56.2" /> 
             </staticRoutes> 
         </body> 
</boilerplate>
```
### <span id="page-13-0"></span>**ASR 1004**

Ensure that the ports supplied when configuring the L3Routed type interconnects for the device are created on the device and that their status is operational. For example, if interface "portchannel 10" was specified as the ASR downlink to the 7000 device, it should look similar to the following:

```
od-l1-asr1k-a# show running-config interface port-channel 10
Building configuration... 
Current configuration : 75 bytes 
! 
interface Port-channel10 
description to od-l1-n7k-c 
no ip address 
end 
od-l1-asr1k-a# show running-config interface TenGigabitEthernet0/0/0
Building configuration... 
Current configuration : 98 bytes 
! 
interface TenGigabitEthernet0/0/0 
no ip address 
cdp enable 
channel-group 10 mode active 
end 
od-l1-asr1k-a#
```
### <span id="page-13-1"></span>**Nexus 7000**

**Tips** (see attached sample base config)

- 1. Bring up the management interface.
- 2. Create default route within management VRF.
- 3. Enter following commands:
	- a. feature interface-vlan
	- b. feature ssh Of feature telnet
	- c. feature ospf
	- d. feature bfd
	- e. no password strength-check
	- f. username admin password cisco123 role vdc-admin
	- g. snmp-server user admin auth md5 cisco123 priv cisco123

Ensure that uplinks (L3Routed interconnects) to the ASR devices are configured correctly and are operational, as shown in the following example:

```
od-l1-n7k-c# show running-config int port-channel 10
!Command: show running-config interface port-channel10 
!Time: Thu Oct 20 19:58:48 2011 
version 5.2(1) 
interface port-channel10 
description od-l1-asr1k-a 
od-l1-n7k-c# show running-config interface Eth9/3
!Command: show running-config interface Ethernet9/3 
!Time: Wed Nov 23 07:34:57 2011 
version 5.2(1) 
interface Ethernet9/3 
channel-group 10 mode passive 
no shutdown 
od-l1-n7k-c#
```
Confirm that the trunks to the L2 aggregation switches and the DSN-VSS links (L2Trunk interconnects) are configured in switchport mode and set to trunk:

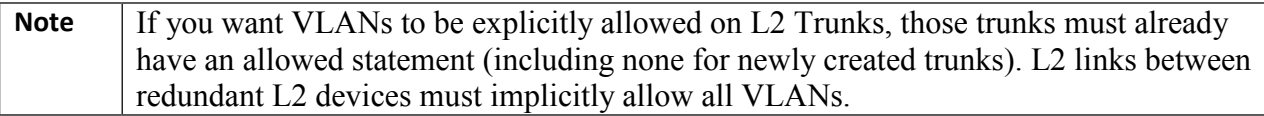

```
od-l1-n7k-c# show running-config interface port-channel 5
!Command: show running-config interface port-channel5 
!Time: Thu Oct 20 20:00:35 2011 
version 5.2(1) 
interface port-channel5 
 description vPC to od-l1-n5k-a+b
```

```
switchport 
 switchport mode trunk 
 switchport trunk allowed vlan 1 
vpc 5 
od-l1-n7k-c# show running-config interface Eth9/5
!Command: show running-config interface Ethernet9/5 
!Time: Wed Nov 23 07:33:45 2011 
version 5.2(1) 
interface Ethernet9/5 
switchport 
switchport mode trunk 
switchport trunk allowed vlan 1 
channel-group 5 mode active 
no shutdown 
od-l1-n7k-c# show running-config interface Eth9/6
!Command: show running-config interface Ethernet9/6 
!Time: Wed Nov 23 07:34:07 2011 
version 5.2(1) 
interface Ethernet9/6 
switchport 
switchport mode trunk 
switchport trunk allowed vlan 1 
channel-group 5 mode active 
 no shutdown 
od-l1-n7k-c#
```
Ensure the port-channels are up and operational:

```
od-l1-n7k-c# show port-channel summary
                P - Up in port-channel (members)
    I - Individual H - Hot-standby (LACP only) 
    s - Suspended r - Module-removed
     S - Switched R - Routed 
    U - Up (port-channel) 
    M - Not in use. Min-links not met 
---------------------------------------------------------------------------- 
Group Port- Type Protocol Member Ports 
   Channel 
---------------------------------------------------------------------------- 
1 Po1(SU) Eth LACP Eth9/1(P) Eth9/2(P) 
5 Po5(SU) Eth LACP Eth9/5(P) Eth9/6(P) 
  7 Po7(SU) Eth LACP Eth9/7(P) Eth9/8(P) 
10 Po10(RU) Eth LACP Eth9/3(P) 
11 Po11(RU) Eth LACP Eth9/4(P) 
od-l1-n7k-c#
```
If using vPCs, make sure the vPC is up and permits VLANs, as in the following example:

```
od-l1-n7k-c# show vpc
Legend: 
         (*) - local vPC is down, forwarding via vPC peer-link 
vPC domain id : 3<br>Peer status : peer
                     : peer adjacency formed ok
vPC keep-alive status : peer is alive
Configuration consistency status : success 
Per-vlan consistency status : success 
Type-2 consistency status : success 
vPC role : primary 
Number of vPCs configured : 2
Peer Gateway : Enabled
Peer gateway excluded VLANs : -<br>Dual-active excluded VLANs : -
Dual-active excluded VLANs : - 
Graceful Consistency Check : Enabled 
Auto-recovery status : Enabled (timeout = 240 seconds) 
vPC Peer-link status 
--------------------------------------------------------------------- 
id Port Status Active vlans 
-- ---- ------ -------------------------------------------------- 
1 Po1 up 1 
vPC status 
---------------------------------------------------------------------- 
id Port Status Consistency Reason Active vlans 
-- ---- ------ ----------- ------ ------------ 
5 Po5 up success success
7 Po7 up success success 1 
od-l1-n7k-c#
```
#### <span id="page-16-0"></span>**DSN VSS**

Ensure that the VSS is formed correctly:

```
od-c3-vss#show switch virtual
              : Virtual Switch
Virtual switch domain number : 149 
Local switch number : 1
Local switch operational role: Virtual Switch Active 
Peer switch number : 2
Peer switch operational role : Virtual Switch Standby 
od-c3-vss#
```
Ensure that the VSL link is up:

```
od-c3-vss#show switch virtual link 
VSL Status : UP 
VSL Uptime : 5 weeks, 4 days, 2 hours, 47 minutes
```

```
VSL SCP Ping : Pass 
VSL ICC Ping : Pass 
VSL Control Link : Te1/5/4 
od-c3-vss#
```
#### **Service Modules**

Enable multiple context mode:

```
od-c2-fwsm-a/3/act(config)# mode multiple
Security context mode: multiple 
The flash mode has not been modified. 
The requested mode is the SAME as the flash mode.
od-c2-fwsm-a/3/act(config)#
```
Configure the firewall service modules (FWSMs) into a failover pair, using an Active/Active failover setup. Ensure that the failover groups are operational on both modules.

```
od-c2-fwsm-a/3/act# show running-config failover
failover 
failover lan unit primary 
failover lan interface fa-lan Vlan50 
failover link fa-state Vlan51 
failover interface ip fa-lan 8.10.8.1 255.255.255.0 standby 8.10.8.2 
failover interface ip fa-state 8.10.9.1 255.255.255.0 standby 8.10.9.2 
failover group 1 
preempt 
failover group 2 
secondary 
preempt 
od-c2-fwsm-a/3/act#
```
Network Services Manager expects the same user credentials for the service modules as for the VSS chassis that houses the modules.

Network Services Manager also supports Adaptive Security Appliance (ASA) and Application Control Engine (ACE) service modules. ASA service modules are the default in a POD, but you can alter the default to be FWSM by updating an entry in /usr/local/overdrive/controller/devices/cisco/config/CiscoDevice.properties.

In CiscoDevice.properties, change the value for service.module.locator from ASASM to FWSM:

```
# Service Module Locator on Cat 6k can be ASASM or FWSM, default is ASASM 
service.module.locator=ASASM
```
You need to change this entry only if the POD has both ASA and FW service modules and you want to use the FW service module.

#### <span id="page-18-0"></span>**Nexus 5000**

Verify that uplinks and downlink trunks are configured in switchport mode and set to trunk:

```
od-l1-n5k-b# show running-config int port-channel 5
!Command: show running-config interface port-channel5 
!Time: Wed Oct 26 18:28:12 2011 
version 5.0(3)N2(2) 
interface port-channel5 
description UCS fabric interconnect A 
switchport mode trunk 
vpc 5 
 switchport trunk allowed vlan 229 
spanning-tree port type edge trunk 
od-l1-n5k-b# show running-config interface ethernet 1/5
!Command: show running-config interface Ethernet1/5 
!Time: Tue Dec 13 18:10:25 2011 
version 5.0(3)N2(2) 
interface Ethernet1/5 
switchport mode trunk 
switchport trunk allowed vlan 229 
channel-group 5 mode active 
od-l1-n5k-b#
```
If using vPCs, make sure the vPC is up and permits VLANs, as in the following example:

```
od-l1-n5k-b# show vpc
Legend: 
         (*) - local vPC is down, forwarding via vPC peer-link 
vPC domain id : 7 
Peer status : peer adjacency formed ok
vPC keep-alive status : peer is alive 
Configuration consistency status: success 
Per-vlan consistency status : success
Type-2 consistency status : success<br>vPC role : primary
vPC role
Number of vPCs configured : 3<br>Peer Gateway : Enabled
Peer Gateway
Dual-active excluded VLANs : -
Graceful Consistency Check : Enabled 
vPC Peer-link status 
--------------------------------------------------------------------- 
id Port Status Active vlans 
-- ---- ------ -------------------------------------------------- 
1 Po1 up 1,229
```

```
vPC status 
---------------------------------------------------------------------------- 
id Port Status Consistency Reason Active vlans 
------ ----------- ------ ----------- -------------------------- ----------- 
3 Po3 up success success - 
5 Po5 up success success 229 
6 Po6 up success success 229 
od-l1-n5k-b#
```
### <span id="page-19-0"></span>**UCS**

Network Services Manager 5.0.2 supports the UCS 61xxXP and 62xxUP with UCSM 1.4x in end-host mode, where the UCS does not let the administrator control its uplinks and, by default, permits any created VLANs on any interface configured as "Ethernet Uplink".

Because of this implementation design, in UCSM 1.4x, the Management VLANs for the ESXi blades connected to the UCS chassis will traverse the same physical links as the tenant data path. This limitation has been removed in UCSM 2.0x and, as such, does not limit the configuration.

Network Services Manager 5.0.2 will always create its VLAN in a Dual FC membership; that is, both Fabric Interconnects will have the VLAN available to a vNIC template assignment. For Network Services Manager 5.0.2, there is no option to choose to which Fabric Interconnect the VLAN will be created.

Preconfiguring the UCS 6120 for deployment involves creating up to two vNIC templates; these templates should be in updating mode and assigned to separate Fabric Interconnects, as in the following example:

```
od-l1-ucs-A /org # show vnic-templ
vNIC Template: 
  Name Type Fabric ID 
 -------------------- ----------------- --------- 
 od-l1/od-l1_vnic0 Updating Template A 
  od-l1/od-l1_vnic1 Updating Template B 
od-11-ucs-A /\overline{org} #
```
### <span id="page-19-1"></span>**Nexus 1000V**

Verify the uplink port-profile is created and configured in switchport mode trunk, as shown in the following example:

```
od-l1-vsm# show running-config port-profile n1kv-uplink0
!Command: show running-config port-profile n1kv-uplink0 
!Time: Wed Oct 26 18:04:46 2011 
version 4.2(1) SV1(4a)port-profile type ethernet n1kv-uplink0 
vmware port-group 
switchport mode trunk
```

```
switchport trunk allowed vlan 229 
 channel-group auto mode on mac-pinning 
 no shutdown 
 system vlan 229 
state enabled 
od-l1-vsm#
```
# <span id="page-20-0"></span>**Topology and Business Model Configuration**

The Network Services Manager engine ships with a preconfigured business model that contains a metamodel for building a Provider and Tenants. Refer to the Network Services Manager API documentation for more information on the current API model.

Whereas the WebUI enables you to make minor edits of the device stack (such as updating credentials, or modifying port assignments), defining the entire stack is better achieved with a REST API call using a pre-populated REST request body. For more information on how to use the XML-based REST API, see the API document and the following training materials available from Applied Concepts, Inc.:

- **System Installation and Administration Training**
- **API** Training

The topology model duplicates the network diagram of one of the labs that were used to validate the device configurations and is the best fit for a Network Services Manager deployment. The following diagram shows how the network is configured.

#### **Figure 1 Simulated Topology Model**

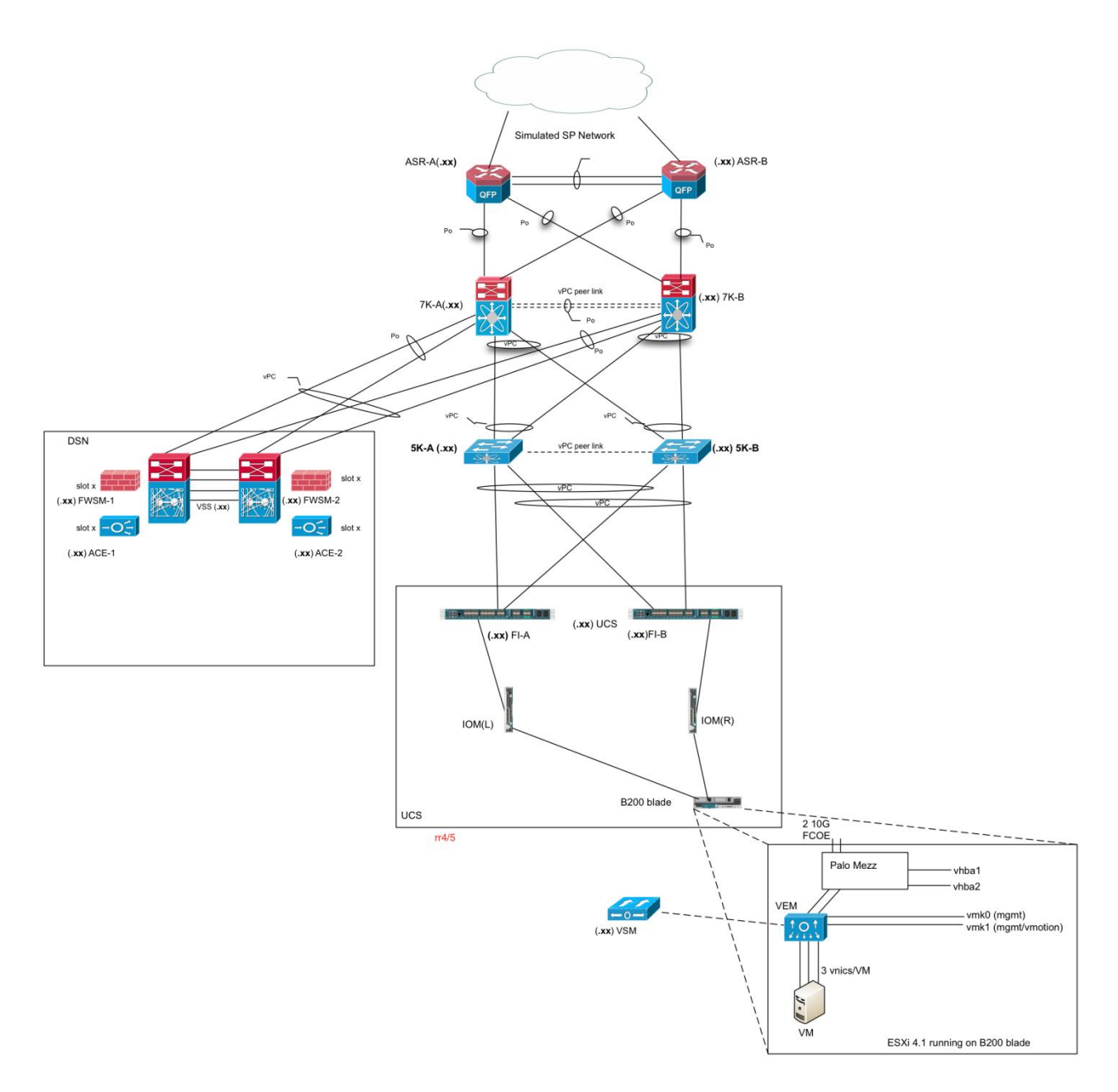

#### <span id="page-21-0"></span>**Visualizing the Stack as a Topology Model**

This task is complex and requires careful attention to detail. Network Services Manager will accept the definition of the interface names and numbers and create configurations based on the supplied information, so it is important to pay close attention to the device base configurations and credentials when you edit this file.

The first step is to build a graphical depiction of the stack. You might use the diagram above and fill in all of the following details:

- Each device A and B with:
	- o Login credentials
	- o SNMP v2c RW communities or SNMP V3 auth credentials
	- o Downlink/uplink port assignments (port channels or physical links)
- For each interconnecting cable, keep in mind the interconnect object in the model has an uplink that is attached to a downlink port on the device above it and a downlink that is attached to the uplink port of the device below it. So, for each interconnect, match the port assignment for each device it connects to.
- Make a note of the VLAN pool that will be used for tenant networks. This pool is described for each device. You should match the pools on the devices to permit VLANs to exist across the stack where needed.
- Decide on a service provider POD infrastructure pool. This pool needs to be an address pool that does not conflict with tenant-provided RFC1918 addresses or with publicly routed addresses. This should not be changed after tenants have been deployed.

# <span id="page-23-0"></span>**Topology Variations**

The following are topology variations that are supported in the metamodel shipped with Network Services Manager 5.0.2.

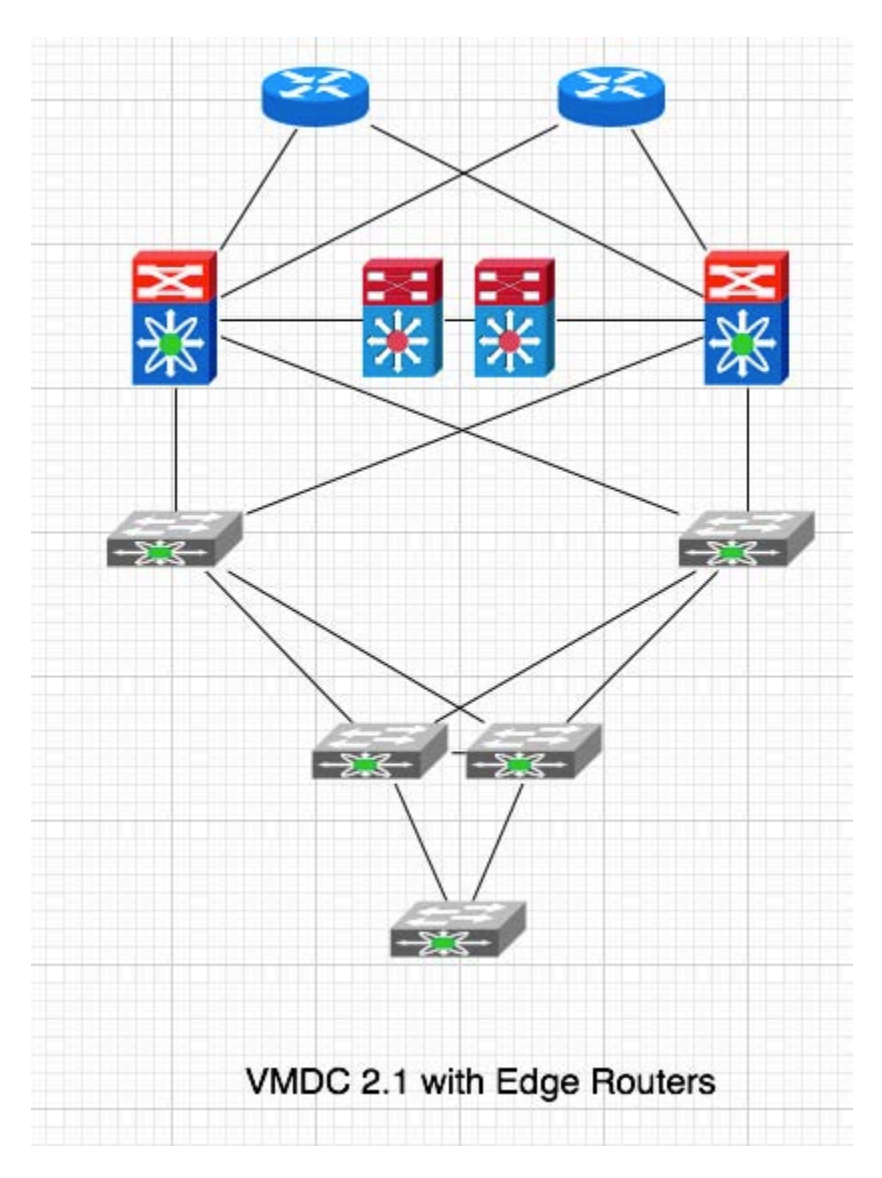

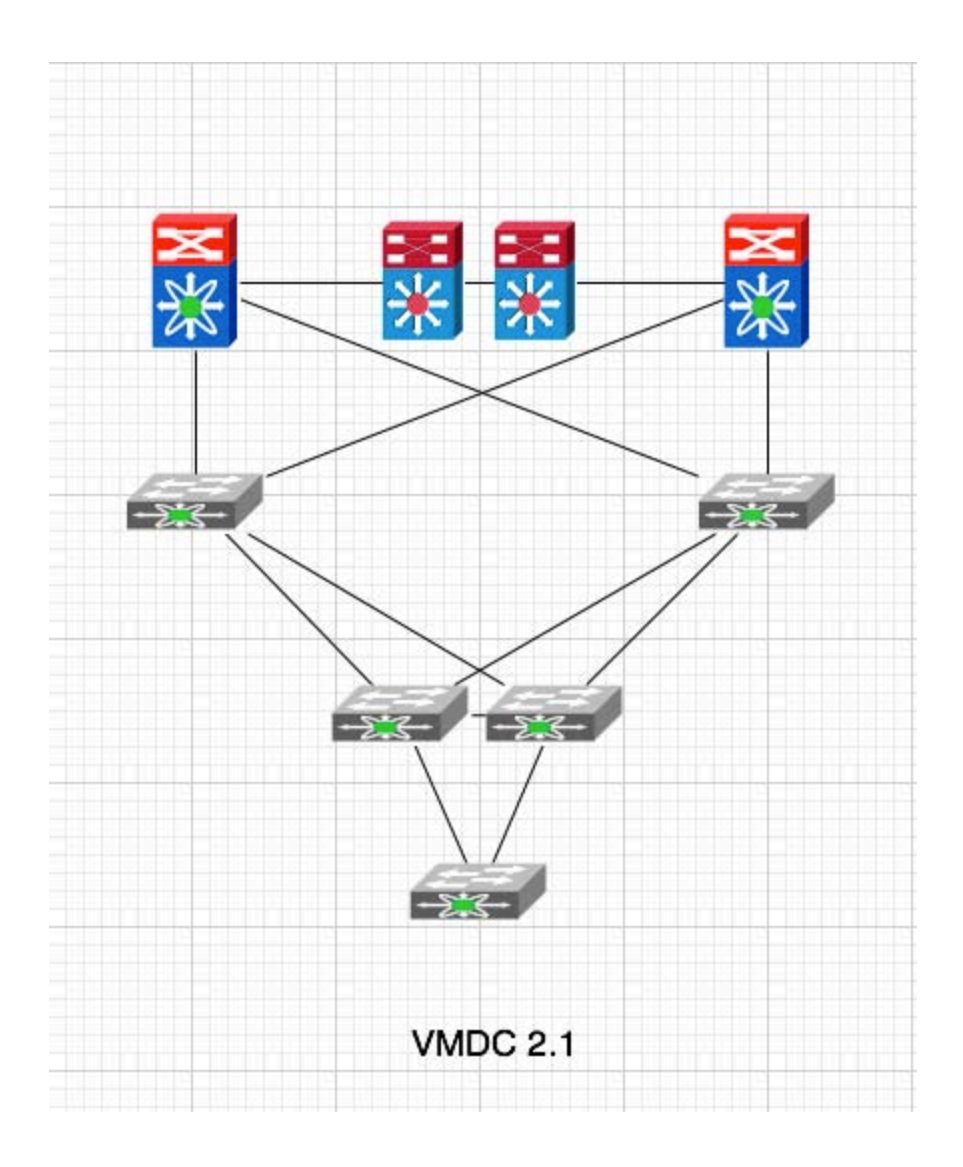

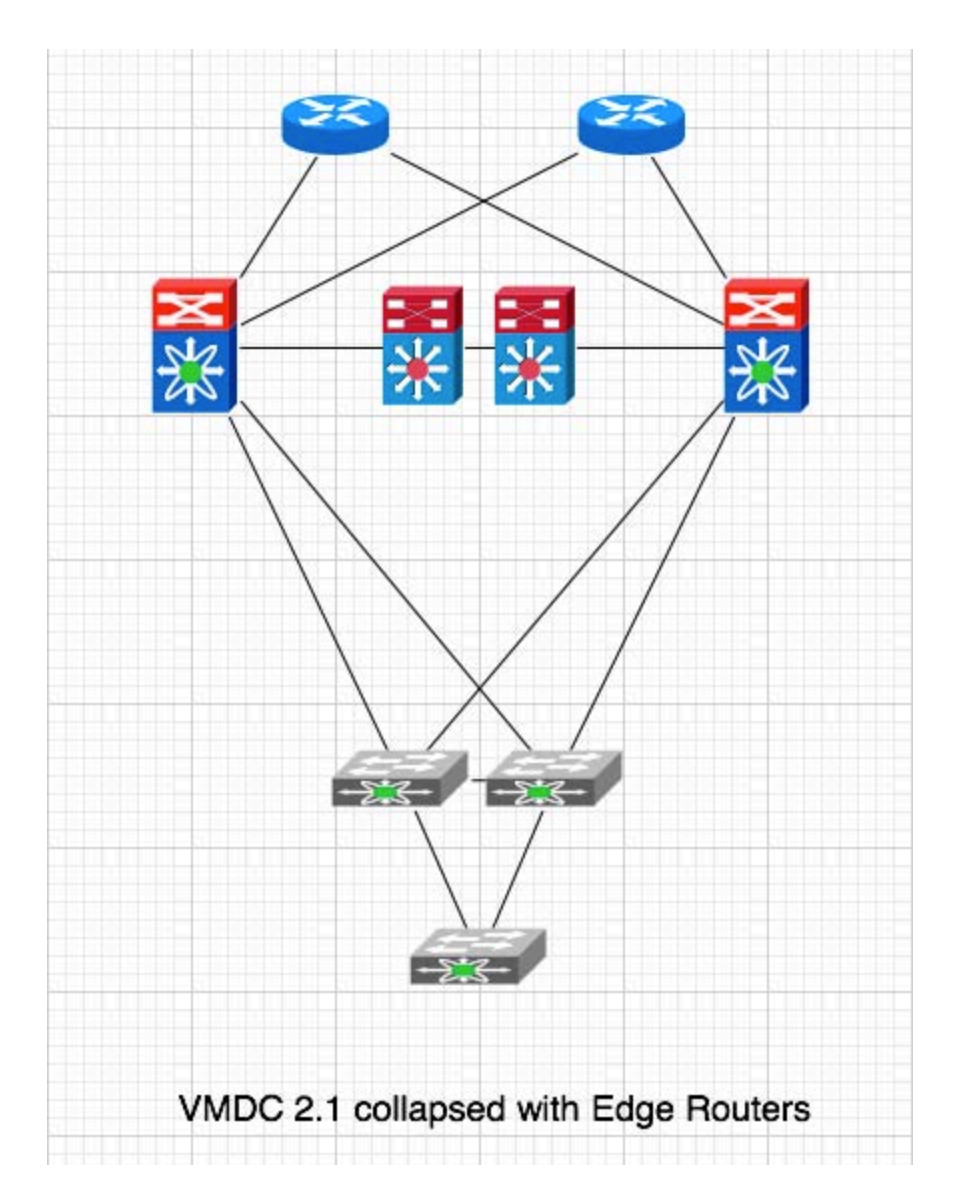

# <span id="page-25-0"></span>**Edit the Topology Model**

Carefully edit the API request body with this information. Do not provide conflicting information for SNMP (that is, do not supply SNMP v3 relevant settings if v2c is used and vice versa). A detailed example follows.

# <span id="page-25-1"></span>**Create the POD with this Request Body**

The REST request body for a simple "collapsed" stack is shown below as an example of the information that is requested for a POD create. Note that some parameters are set to empty value. For example, SNMP v3 information is not required if v2c is configured. Similarly, if you do not configure the management address of a device, it will be described in Network Services Manager but excluded from the topology model when the provisioning engine calculates the data path.

```
<?xml version="1.0" encoding="UTF-8"?> 
<serviceOffering xmlns="http://www.cisco.com/NetworkServicesManager/1.1" 
       xmlns:ns2="http://www.w3.org/2005/Atom" >
```

```
<uid>${INSERT SERVICE OFFERING UID HERE}</uid> 
<name>${INSERT NAME HERE}</name> 
<description /> 
<parameters> 
         <parameter> 
                 <name>pod.infrastructure.pool</name> 
                <type>subnets</type> 
                <subnets> 
                          <subnet> 
                                  <ipv4>129.0.0.0</ipv4> 
                                 <mask>20</mask>
                          </subnet> 
                 </subnets> 
         </parameter> 
         <parameter> 
                 <name>edge.router.2.rlogin.enable.pass</name> 
                <type>string</type> 
                <string></string> 
         </parameter> 
         <parameter> 
                 <name>l3.aggregation.switch.2.rlogin.pass</name> 
                <type>string</type> 
                <string>cisco123</string> 
         </parameter> 
         <parameter> 
                 <name>l3.aggregation.switch.1.snmp.v3.priv.pass</name> 
                <type>string</type> 
                <string>cisco123</string> 
         </parameter> 
         <parameter> 
<name>virtual.access.switch.1.snmp.v2c.comm.write</name> 
                 <type>string</type> 
                <string></string> 
         </parameter> 
         <parameter> 
                 <name>l3.aggregation.switch.1.snmp.v2c.comm.read</name> 
                <type>string</type> 
                <string></string> 
         </parameter> 
         <parameter> 
                 <name>l2.access.switch.1.rlogin.type</name> 
                <type>string</type> 
                <string>ssh</string> 
         </parameter> 
         <parameter> 
                 <name>l2.access.switch.2.snmp.v3.auth.proto</name> 
                <type>string</type> 
                <string>MD5</string> 
         </parameter> 
         <parameter> 
                 <name>l3.aggregation.switch.1.snmp.ver</name> 
                <type>string</type> 
                <string>3</string> 
         </parameter> 
         <parameter> 
                 <name>virtual.access.switch.2.rlogin.enable.pass</name>
```

```
 <type>string</type> 
        <string></string> 
 </parameter> 
 <parameter> 
         <name>virtual.access.switch.1.snmp.v3.sec.name</name> 
         <type>string</type> 
        <string>admin</string> 
 </parameter> 
 <parameter> 
         <name>l3.services.rlogin.user</name> 
        <type>string</type> 
        <string>admin</string> 
 </parameter> 
 <parameter> 
         <name>virtual.access.switch.3.snmp.v3.priv.proto</name> 
        <type>string</type> 
        <string></string> 
 </parameter> 
 <parameter> 
         <name>l3.aggregation.switch.2.rlogin.user</name> 
        <type>string</type> 
        <string>admin</string> 
 </parameter> 
 <parameter> 
         <name>l2.access.switch.2.snmp.v3.priv.pass</name> 
        <type>string</type> 
        <string>cisco123</string> 
 </parameter> 
 <parameter> 
         <name>virtual.access.switch.1.snmp.v3.auth.proto</name> 
        <type>string</type> 
        <string>MD5</string> 
 </parameter> 
 <parameter> 
         <name>l3.services.snmp.v3.auth.pass</name> 
        <type>string</type> 
        <string>cisco123</string> 
 </parameter> 
 <parameter> 
         <name>edge.router.2.to.l3.aggregation.switch.1</name> 
        <type>string</type> 
        <string>Po11</string> 
 </parameter> 
 <parameter> 
         <name>l3.aggregation.switch.1.snmp.v3.auth.proto</name> 
        <type>string</type> 
        <string>MD5</string> 
 </parameter> 
 <parameter> 
         <name>ucsm.mgmt.addr</name> 
        <type>string</type> 
        <string>240.1.1.5</string> 
 </parameter> 
 <parameter> 
         <name>edge.router.1.to.l3.aggregation.switch.2</name> 
        <type>string</type> 
        <string>Po11</string>
```

```
 </parameter> 
         <parameter> 
                 <name>l3.services.snmp.v3.priv.proto</name> 
                <type>string</type> 
                <string>DES</string> 
         </parameter> 
         <parameter> 
                 <name>virtual.access.switch.1.snmp.v3.priv.proto</name> 
                <type>string</type> 
                <string>DES</string> 
         </parameter> 
         <parameter> 
                 <name>edge.router.1.snmp.v3.priv.pass</name> 
                <type>string</type> 
                <string>cisco123</string> 
         </parameter> 
         <parameter> 
                 <name>l3.services.to.l3.aggregation.switch.2</name> 
                <type>string</type> 
                <string>Po7</string> 
         </parameter> 
         <parameter> 
                 <name>virtual.access.switch.2.rlogin.type</name> 
                <type>string</type> 
                <string></string> 
         </parameter> 
         <parameter> 
                 <name>virtual.access.switch.3.rlogin.enable.pass</name> 
                <type>string</type> 
                <string></string> 
         </parameter> 
         <parameter> 
                 <name>l3.aggregation.switch.1.rlogin.pass</name> 
                <type>string</type> 
                <string>cisco123</string> 
         </parameter> 
         <parameter> 
                 <name>edge.router.1.snmp.v3.sec.name</name> 
                <type>string</type> 
                <string>admin</string> 
         </parameter> 
         <parameter> 
                 <name>l3.services.snmp.v3.auth.proto</name> 
                <type>string</type> 
                <string>MD5</string> 
         </parameter> 
         <parameter> 
<name>l3.aggregation.switch.1.to.l2.access.switch.1</name> 
                 <type>string</type> 
                <string>Po5</string> 
         </parameter> 
         <parameter> 
                 <name>ucsm.snmp.v3.sec.name</name> 
                <type>string</type> 
                <string>snmp_admin</string> 
         </parameter>
```

```
 <parameter> 
                 <name>l3.services.snmp.ver</name> 
                <type>string</type> 
                <string>3</string> 
         </parameter> 
         <parameter> 
<name>l3.aggregation.switch.2.to.l2.access.switch.1</name> 
                 <type>string</type> 
                <string>Po5</string> 
         </parameter> 
         <parameter> 
                 <name>l3.services.to.l3.aggregation.switch.1</name> 
                <type>string</type> 
                <string>Po7</string> 
         </parameter> 
         <parameter> 
                 <name>edge.router.2.snmp.v3.sec.name</name> 
                <type>string</type> 
                <string>admin</string> 
         </parameter> 
         <parameter> 
                 <name>virtual.access.switch.1.snmp.v3.priv.pass</name> 
                <type>string</type> 
                <string>cisco123</string> 
         </parameter> 
         <parameter> 
                 <name>edge.router.2.snmp.v3.auth.proto</name> 
                <type>string</type> 
                <string>MD5</string> 
         </parameter> 
         <parameter> 
<name>l2.access.switch.2.to.l3.aggregation.switch.1</name> 
                 <type>string</type> 
                <string>Po3</string> 
         </parameter> 
         <parameter> 
<name>l2.access.switch.2.to.l3.aggregation.switch.2</name> 
                 <type>string</type> 
                <string>Po3</string> 
         </parameter> 
         <parameter> 
                 <name>virtual.access.switch.2.mgmt.addr</name> 
                <type>string</type> 
                <string></string> 
         </parameter> 
         <parameter> 
                 <name>virtual.access.switch.2.snmp.ver</name> 
                <type>string</type> 
                <string></string> 
         </parameter> 
         <parameter> 
                 <name>l2.access.switch.2.to.ucsm</name> 
                <type>string</type> 
                <string>Po5,Po6</string>
```

```
 </parameter> 
         <parameter> 
<name>l3.aggregation.switch.2.snmp.v2c.comm.write</name> 
                 <type>string</type> 
                <string></string> 
         </parameter> 
         <parameter> 
                 <name>l2.access.switch.2.snmp.v3.auth.pass</name> 
                <type>string</type> 
                <string>cisco123</string> 
         </parameter> 
         <parameter> 
                 <name>l3.aggregation.switch.2.snmp.v2c.comm.read</name> 
                <type>string</type> 
                <string></string> 
         </parameter> 
         <parameter> 
                 <name>virtual.access.switch.2.to.ucsm</name> 
                <type>string</type> 
                <string></string> 
         </parameter> 
         <parameter> 
                 <name>l2.access.switch.1.mgmt.addr</name> 
                <type>string</type> 
                <string>240.1.1.3</string> 
         </parameter> 
         <parameter> 
                 <name>virtual.access.switch.3.snmp.v3.auth.proto</name> 
                <type>string</type> 
                <string></string> 
         </parameter> 
         <parameter> 
                 <name>edge.router.1.snmp.v2c.comm.read</name> 
                <type>string</type> 
                <string></string> 
         </parameter> 
         <parameter> 
                 <name>l3.aggregation.switch.2.rlogin.enable.pass</name> 
                <type>string</type> 
                <string></string> 
         </parameter> 
         <parameter> 
                 <name>l3.aggregation.switch.1.snmp.v3.sec.name</name> 
                <type>string</type> 
                <string>admin</string> 
         </parameter> 
         <parameter> 
                 <name>edge.router.2.snmp.v2c.comm.read</name> 
                <type>string</type> 
                <string></string> 
         </parameter> 
         <parameter> 
                 <name>l2.access.switch.1.rlogin.user</name> 
                <type>string</type> 
                 <string>admin</string> 
         </parameter>
```

```
 <parameter> 
                 <name>l3.aggregation.switch.2.snmp.v3.priv.proto</name> 
                <type>string</type> 
                <string>DES</string> 
         </parameter> 
         <parameter> 
                 <name>ucsm.to.virtual.access.switch.1</name> 
                <type>string</type> 
                <string>od-l1/od-l1_vnic0,od-l1/od-l1_vnic1</string> 
         </parameter> 
         <parameter> 
<name>virtual.access.switch.2.snmp.v2c.comm.write</name> 
                 <type>string</type> 
                <string></string> 
         </parameter> 
         <parameter> 
                 <name>edge.router.2.rlogin.user</name> 
                <type>string</type> 
                <string>admin</string> 
         </parameter> 
         <parameter> 
                 <name>ucsm.rlogin.user</name> 
                <type>string</type> 
                <string>admin</string> 
         </parameter> 
         <parameter> 
                 <name>virtual.access.switch.2.snmp.v3.auth.proto</name> 
                <type>string</type> 
                <string></string> 
         </parameter> 
         <parameter> 
                 <name>ucsm.snmp.v3.priv.proto</name> 
                <type>string</type> 
                <string>DES</string> 
         </parameter> 
         <parameter> 
                 <name>l3.services.snmp.v3.sec.name</name> 
                <type>string</type> 
                <string>admin</string> 
         </parameter> 
         <parameter> 
                 <name>l2.access.switch.1.rlogin.pass</name> 
                <type>string</type> 
                <string>cisco123</string> 
         </parameter> 
         <parameter> 
                 <name>l3.aggregation.switch.2.to.edge.router.1</name> 
                <type>string</type> 
                <string>Po11</string> 
         </parameter> 
         <parameter> 
                 <name>virtual.access.switch.1.to.ucsm</name> 
                <type>string</type> 
                <string>n1kv-uplink0</string> 
         </parameter> 
         <parameter>
```

```
 <name>edge.router.2.rlogin.type</name> 
        <type>string</type> 
        <string>ssh</string> 
 </parameter> 
 <parameter> 
         <name>l3.services.rlogin.pass</name> 
        <type>string</type> 
        <string>cisco123</string> 
 </parameter> 
 <parameter> 
         <name>virtual.access.switch.1.snmp.ver</name> 
        <type>string</type> 
         <string>3</string> 
 </parameter> 
 <parameter> 
         <name>ucsm.snmp.v2c.comm.write</name> 
        <type>string</type> 
        <string></string> 
 </parameter> 
 <parameter> 
         <name>l2.access.switch.1.snmp.v3.priv.pass</name> 
        <type>string</type> 
        <string>cisco123</string> 
 </parameter> 
 <parameter> 
         <name>virtual.access.switch.2.snmp.v2c.comm.read</name> 
        <type>string</type> 
        <string></string> 
 </parameter> 
 <parameter> 
         <name>edge.router.1.snmp.v2c.comm.write</name> 
        <type>string</type> 
        <string></string> 
 </parameter> 
 <parameter> 
         <name>virtual.access.switch.1.rlogin.pass</name> 
        <type>string</type> 
        <string>cisco123</string> 
 </parameter> 
 <parameter> 
         <name>pod.controller.pwd</name> 
        <type>string</type> 
        <string>password</string> 
 </parameter> 
 <parameter> 
         <name>virtual.access.switch.1.rlogin.type</name> 
        <type>string</type> 
        <string>ssh</string> 
 </parameter> 
 <parameter> 
         <name>l3.aggregation.switch.2.rlogin.type</name> 
        <type>string</type> 
        <string>ssh</string> 
 </parameter> 
 <parameter> 
         <name>l2.access.switch.1.snmp.v3.auth.pass</name> 
        <type>string</type>
```

```
 <string>cisco123</string> 
         </parameter> 
         <parameter> 
                 <name>ucsm.rlogin.type</name> 
                <type>string</type> 
                <string>ssh</string> 
         </parameter> 
         <parameter> 
                 <name>l3.aggregation.switch.1.rlogin.user</name> 
                <type>string</type> 
                <string>admin</string> 
         </parameter> 
         <parameter> 
                 <name>l3.aggregation.switch.2.to.edge.router.2</name> 
                <type>string</type> 
                <string>Po10</string> 
         </parameter> 
         <parameter> 
                 <name>ucsm.snmp.v3.auth.pass</name> 
                <type>string</type> 
                <string>ciscotest</string> 
         </parameter> 
         <parameter> 
                 <name>ucsm.rlogin.enable.pass</name> 
                <type>string</type> 
                <string></string> 
         </parameter> 
         <parameter> 
                 <name>l2.access.switch.2.snmp.v2c.comm.read</name> 
                <type>string</type> 
                <string></string> 
         </parameter> 
         <parameter> 
<name>virtual.access.switch.3.snmp.v2c.comm.write</name> 
                 <type>string</type> 
                <string></string> 
         </parameter> 
         <parameter> 
                 <name>l2.access.switch.2.snmp.v3.sec.name</name> 
                <type>string</type> 
                <string>admin</string> 
         </parameter> 
         <parameter> 
                 <name>edge.router.1.rlogin.user</name> 
                <type>string</type> 
                <string>admin</string> 
         </parameter> 
         <parameter> 
                 <name>l3.aggregation.switch.1.snmp.v3.priv.proto</name> 
                <type>string</type> 
                <string>DES</string> 
         </parameter> 
         <parameter> 
                 <name>virtual.access.switch.3.mgmt.addr</name> 
                <type>string</type> 
                <string></string>
```

```
 </parameter> 
         <parameter> 
                 <name>ucsm.rlogin.pass</name> 
                <type>string</type> 
                <string>cisco123</string> 
         </parameter> 
         <parameter> 
                 <name>l3.services.snmp.v2c.comm.read</name> 
                <type>string</type> 
                <string></string> 
         </parameter> 
         <parameter> 
                 <name>ucsm.to.virtual.access.switch.3</name> 
                <type>string</type> 
                <string></string> 
         </parameter> 
         <parameter> 
                 <name>l2.access.switch.2.mgmt.addr</name> 
                <type>string</type> 
                <string>240.1.1.4</string>
         </parameter> 
         <parameter> 
                 <name>pod.device.vlanpool</name> 
                <type>range</type> 
                <range> 
                          <start>400</start> 
                         <end>600</end> 
                \langle range>
         </parameter> 
         <parameter> 
                 <name>pod.controller.name</name> 
                <type>string</type> 
                <string>vmdc-controller</string> 
         </parameter> 
         <parameter> 
                 <name>l2.access.switch.1.snmp.v3.priv.proto</name> 
                <type>string</type> 
                <string>DES</string> 
         </parameter> 
         <parameter> 
                 <name>ucsm.snmp.v3.auth.proto</name> 
                <type>string</type> 
                <string>MD5</string> 
         </parameter> 
         <parameter> 
                 <name>l3.services.rlogin.type</name> 
                <type>string</type> 
                <string>ssh</string> 
         </parameter> 
         <parameter> 
                 <name>l3.aggregation.switch.2.snmp.v3.sec.name</name> 
                <type>string</type> 
                <string>admin</string> 
         </parameter> 
         <parameter> 
<name>l3.aggregation.switch.2.to.l2.access.switch.2</name>
```

```
 <type>string</type> 
                <string>Po5</string> 
         </parameter> 
         <parameter> 
<name>l2.access.switch.1.to.l3.aggregation.switch.1</name> 
                 <type>string</type> 
                <string>Po3</string> 
         </parameter> 
         <parameter> 
<name>l3.aggregation.switch.1.snmp.v2c.comm.write</name> 
                 <type>string</type> 
                <string></string> 
         </parameter> 
         <parameter> 
                 <name>l3.aggregation.switch.1.rlogin.type</name> 
                <type>string</type> 
                <string>ssh</string> 
         </parameter> 
         <parameter> 
                 <name>edge.router.2.mgmt.addr</name> 
                <type>string</type> 
                <string>240.2.1.2</string> 
         </parameter> 
         <parameter> 
                 <name>ucsm.snmp.v3.priv.pass</name> 
                <type>string</type> 
                <string>ciscotest</string> 
         </parameter> 
         <parameter> 
                 <name>l3.services.snmp.v2c.comm.write</name> 
                <type>string</type> 
                <string></string> 
         </parameter> 
         <parameter> 
<name>l3.aggregation.switch.1.to.l2.access.switch.2</name> 
                 <type>string</type> 
                <string>Po5</string> 
         </parameter> 
         <parameter> 
                 <name>virtual.access.switch.1.mgmt.addr</name> 
                <type>string</type> 
                <string>240.1.1.7</string> 
         </parameter> 
         <parameter> 
                 <name>l2.access.switch.1.rlogin.enable.pass</name> 
                <type>string</type> 
                <string></string> 
         </parameter> 
         <parameter> 
                 <name>virtual.access.switch.3.snmp.ver</name> 
                <type>string</type> 
                <string></string> 
         </parameter> 
         <parameter>
```
```
 <name>l3.services.mgmt.addr</name> 
        <type>string</type> 
        <string>240.4.0.15</string> 
 </parameter> 
 <parameter> 
         <name>l2.access.switch.1.to.ucsm</name> 
        <type>string</type> 
        <string>Po5,Po6</string> 
 </parameter> 
 <parameter> 
         <name>virtual.access.switch.2.snmp.v3.auth.pass</name> 
        <type>string</type> 
        <string></string> 
 </parameter> 
 <parameter> 
         <name>l2.access.switch.2.rlogin.user</name> 
        <type>string</type> 
        <string>admin</string> 
 </parameter> 
 <parameter> 
         <name>l2.access.switch.1.snmp.ver</name> 
        <type>string</type> 
        <string>3</string> 
 </parameter> 
 <parameter> 
         <name>edge.router.1.to.l3.aggregation.switch.1</name> 
        <type>string</type> 
        <string>Po10</string> 
 </parameter> 
 <parameter> 
         <name>virtual.access.switch.3.snmp.v3.priv.pass</name> 
        <type>string</type> 
        <string></string> 
 </parameter> 
 <parameter> 
         <name>edge.router.1.snmp.v3.auth.pass</name> 
        <type>string</type> 
        <string>cisco123</string> 
 </parameter> 
 <parameter> 
         <name>virtual.access.switch.3.snmp.v3.sec.name</name> 
        <type>string</type> 
        <string></string> 
 </parameter> 
 <parameter> 
         <name>l3.aggregation.switch.2.snmp.v3.priv.pass</name> 
        <type>string</type> 
        <string>cisco123</string> 
 </parameter> 
 <parameter> 
         <name>ucsm.snmp.ver</name> 
        <type>string</type> 
        <string>3</string> 
 </parameter> 
 <parameter> 
         <name>l3.aggregation.switch.2.snmp.v3.auth.proto</name> 
        <type>string</type>
```

```
 <string>MD5</string> 
 </parameter> 
 <parameter> 
         <name>l3.aggregation.switch.1.to.edge.router.1</name> 
        <type>string</type> 
        <string>Po10</string> 
 </parameter> 
 <parameter> 
         <name>l3.aggregation.switch.2.mgmt.addr</name> 
        <type>string</type> 
        <string>240.1.0.11</string> 
 </parameter> 
 <parameter> 
         <name>virtual.access.switch.2.snmp.v3.priv.pass</name> 
        <type>string</type> 
        <string></string> 
 </parameter> 
 <parameter> 
         <name>l3.aggregation.switch.1.to.l3.services</name> 
        <type>string</type> 
        <string>Po7</string> 
 </parameter> 
 <parameter> 
         <name>virtual.access.switch.2.snmp.v3.priv.proto</name> 
        <type>string</type> 
        <string></string> 
 </parameter> 
 <parameter> 
         <name>edge.router.2.snmp.v3.priv.pass</name> 
        <type>string</type> 
        <string>cisco123</string> 
 </parameter> 
 <parameter> 
         <name>edge.router.1.rlogin.pass</name> 
        <type>string</type> 
        <string>cisco123</string> 
 </parameter> 
 <parameter> 
         <name>l2.access.switch.2.rlogin.pass</name> 
        <type>string</type> 
        <string>cisco123</string> 
 </parameter> 
 <parameter> 
         <name>virtual.access.switch.3.snmp.v3.auth.pass</name> 
        <type>string</type> 
        <string></string> 
 </parameter> 
 <parameter> 
         <name>l2.access.switch.2.snmp.ver</name> 
        <type>string</type> 
        <string>3</string> 
 </parameter> 
 <parameter> 
         <name>edge.router.1.snmp.ver</name> 
        <type>string</type> 
        <string>3</string> 
 </parameter>
```

```
 <parameter> 
         <name>l3.aggregation.switch.1.to.edge.router.2</name> 
        <type>string</type> 
        <string>Po11</string> 
 </parameter> 
 <parameter> 
         <name>edge.router.1.rlogin.enable.pass</name> 
        <type>string</type> 
        <string></string> 
 </parameter> 
 <parameter> 
         <name>l2.access.switch.2.snmp.v2c.comm.write</name> 
        <type>string</type> 
        <string></string> 
 </parameter> 
 <parameter> 
         <name>edge.router.2.snmp.ver</name> 
        <type>string</type> 
        <string>3</string> 
 </parameter> 
 <parameter> 
         <name>edge.router.2.snmp.v3.priv.proto</name> 
         <type>string</type> 
        <string>DES</string> 
 </parameter> 
 <parameter> 
         <name>ucsm.to.virtual.access.switch.2</name> 
        <type>string</type> 
        <string></string> 
 </parameter> 
 <parameter> 
         <name>l3.services.rlogin.enable.pass</name> 
        <type>string</type> 
        <string></string> 
 </parameter> 
 <parameter> 
         <name>virtual.access.switch.3.to.ucsm</name> 
        <type>string</type> 
        <string></string> 
 </parameter> 
 <parameter> 
         <name>l3.aggregation.switch.1.rlogin.enable.pass</name> 
        <type>string</type> 
        <string></string> 
 </parameter> 
 <parameter> 
         <name>edge.router.2.snmp.v2c.comm.write</name> 
        <type>string</type> 
        <string></string> 
 </parameter> 
 <parameter> 
         <name>l2.access.switch.2.rlogin.type</name> 
        <type>string</type> 
        <string>ssh</string> 
 </parameter> 
 <parameter> 
         <name>virtual.access.switch.3.snmp.v2c.comm.read</name>
```

```
 <type>string</type> 
        <string></string> 
 </parameter> 
 <parameter> 
         <name>l3.aggregation.switch.1.snmp.v3.auth.pass</name> 
        <type>string</type> 
        <string>cisco123</string> 
 </parameter> 
 <parameter> 
         <name>l2.access.switch.1.snmp.v3.sec.name</name> 
        <type>string</type> 
        <string>admin</string> 
 </parameter> 
 <parameter> 
         <name>l2.access.switch.1.snmp.v2c.comm.read</name> 
        <type>string</type> 
        <string></string> 
 </parameter> 
 <parameter> 
         <name>edge.router.2.snmp.v3.auth.pass</name> 
        <type>string</type> 
        <string>cisco123</string> 
 </parameter> 
 <parameter> 
         <name>virtual.access.switch.1.rlogin.enable.pass</name> 
        <type>string</type> 
        <string></string> 
 </parameter> 
 <parameter> 
         <name>edge.router.1.snmp.v3.priv.proto</name> 
        <type>string</type> 
        <string>DES</string> 
 </parameter> 
 <parameter> 
         <name>l3.aggregation.switch.2.snmp.ver</name> 
        <type>string</type> 
        <string>3</string> 
 </parameter> 
 <parameter> 
         <name>virtual.access.switch.2.rlogin.pass</name> 
        <type>string</type> 
        <string></string> 
 </parameter> 
 <parameter> 
         <name>edge.router.2.rlogin.pass</name> 
        <type>string</type> 
        <string>cisco123</string> 
 </parameter> 
 <parameter> 
         <name>l2.access.switch.1.snmp.v2c.comm.write</name> 
        <type>string</type> 
        <string></string> 
 </parameter> 
 <parameter> 
         <name>virtual.access.switch.1.snmp.v3.auth.pass</name> 
        <type>string</type> 
        <string>cisco123</string>
```

```
 </parameter> 
         <parameter> 
<name>l2.access.switch.1.to.l3.aggregation.switch.2</name> 
                 <type>string</type> 
                <string>Po3</string> 
         </parameter> 
         <parameter> 
                 <name>l3.aggregation.switch.1.mgmt.addr</name> 
                <type>string</type> 
                <string>240.1.0.10</string> 
         </parameter> 
         <parameter> 
                 <name>l2.access.switch.1.snmp.v3.auth.proto</name> 
                <type>string</type> 
                <string>MD5</string> 
         </parameter> 
         <parameter> 
                 <name>virtual.access.switch.1.rlogin.user</name> 
                <type>string</type> 
                <string>admin</string> 
         </parameter> 
         <parameter> 
                 <name>l3.aggregation.switch.2.snmp.v3.auth.pass</name> 
                <type>string</type> 
                <string>cisco123</string> 
         </parameter> 
         <parameter> 
                 <name>l3.aggregation.switch.2.to.l3.services</name> 
                <type>string</type> 
                <string>Po7</string> 
         </parameter> 
         <parameter> 
                 <name>edge.router.2.to.l3.aggregation.switch.2</name> 
                <type>string</type> 
                <string>Po10</string> 
         </parameter> 
         <parameter> 
                 <name>edge.router.1.rlogin.type</name> 
                <type>string</type> 
                <string>ssh</string> 
         </parameter> 
         <parameter> 
                 <name>l3.services.snmp.v3.priv.pass</name> 
                <type>string</type> 
                 <string>cisco123</string> 
         </parameter> 
         <parameter> 
                 <name>virtual.access.switch.2.snmp.v3.sec.name</name> 
                <type>string</type> 
                <string></string> 
         </parameter> 
         <parameter> 
                 <name>ucsm.snmp.v2c.comm.read</name> 
                <type>string</type> 
                <string></string> 
         </parameter>
```

```
 <parameter> 
                          <name>virtual.access.switch.3.rlogin.user</name> 
                         <type>string</type> 
                         <string></string> 
                 </parameter> 
                 <parameter> 
                          <name>l2.access.switch.2.snmp.v3.priv.proto</name> 
                         <type>string</type> 
                         <string>DES</string> 
                 </parameter> 
                 <parameter> 
                          <name>virtual.access.switch.3.rlogin.pass</name> 
                         <type>string</type> 
                         <string></string> 
                 </parameter> 
                 <parameter> 
                          <name>virtual.access.switch.2.rlogin.user</name> 
                         <type>string</type> 
                         <string></string> 
                 </parameter> 
                 <parameter> 
                          <name>virtual.access.switch.3.rlogin.type</name> 
                        <type>string</type> 
                         <string></string> 
                 </parameter> 
                 <parameter> 
                          <name>virtual.access.switch.1.snmp.v2c.comm.read</name> 
                         <type>string</type> 
                         <string></string> 
                 </parameter> 
                 <parameter> 
                          <name>l2.access.switch.2.rlogin.enable.pass</name> 
                         <type>string</type> 
                         <string></string> 
                 </parameter> 
                 <parameter> 
                          <name>edge.router.1.mgmt.addr</name> 
                         <type>string</type> 
                         <string>240.2.1.1</string> 
                 </parameter> 
                 <parameter> 
                          <name>edge.router.1.snmp.v3.auth.proto</name> 
                         <type>string</type> 
                         <string>MD5</string> 
                 </parameter> 
        </parameters> 
</serviceOffering>
```
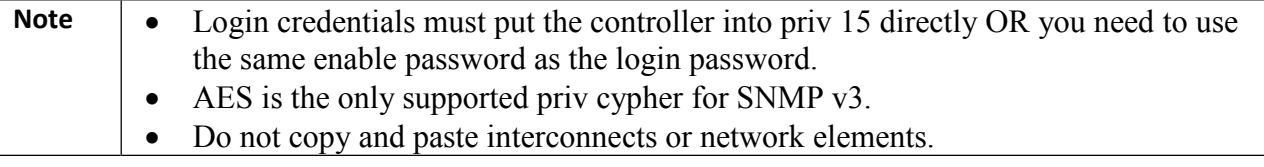

## **Verify the Created POD**

After the POD is created, log into the WebUI and navigate to the POD's Metaproperties tab, and verify the settings against those you captured earlier.

In the WebUI, navigate to the Site (VMDC POD), click the **Alerts** tab, and examine any errors reported by the controller. These will include failures to log in and failures to successfully identify the device (due to incorrect SNMP or an unsupported device in the stack).

# **Verifying the Configuration**

Before the first tenant creation dry run, verify the base configurations and controller access to devices. You can also verify controller access by using the **Show** commands with the devices via the UI.

More detailed examples of common errors are described in [Troubleshooting.](#page-65-0)

## **Check the Alerts View for the POD**

In the WebUI, navigate to the Site (VMDC POD), click the **Alerts** tab, and examine any errors reported by the controller.

If there are any errors or alerts, these will need to be accommodated before proceeding.

If the WebUI alert panel shows no data, it means that no alarms have been triggered, and the system is running free of errors:

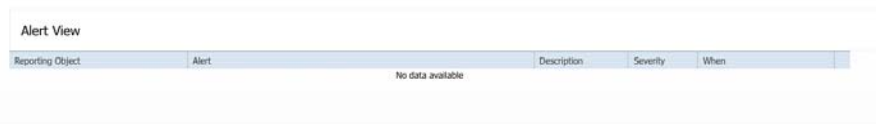

**Known Issue**  Unmanaged VLANs discovered on devices (VLANs that are not in the list of VLANs managed by Network Services Manager) are shown as errors. These are reported but no action needs to be taken because Network Services Manager will ignore these VLANs.

If the Alerts view says "No data available," it indicates that there are no errors.

Other than unmanaged VLANs, which can be ignored, other typical error conditions are described below.

## **Check the Controller Log**

If there are no errors in the WebUI, this step is probably not required. Systems Engineers at site installations will do this as an extra precaution to identify things error conditions that may not yet have reached the timeout threshold that would trigger an alert in the WebUI.

During initial configuration of the device stack, we recommend that you enable DEBUG mode in the controller logs. Make a note to turn DEBUG mode off before handing the environment over to the customer.

To enable DEBUG in the controller log, log into the CARs CLI and execute:

```
od-l1-dsc/admin# conf t
Enter configuration commands, one per line. End with CNTL/Z. 
od-l1-dsc/admin(config)# logging loglevel 7
od-l1-dsc/admin(config)#
```
A common technique to use when looking for controller issues is to use the following commands:

**Note** You must use the **shell** command described in Enabling [the "shell" Password-Protected](#page-43-0) [Access](#page-43-0) to enter these commands.

```
grep -i error /var/log/overdrive*.log 
grep -i exception /var/log/overdrive*.log
```
# **Advanced Installation Topics**

## <span id="page-43-0"></span>**Enabling the "shell" Password-Protected Access**

Use the following procedure to enable shell password-protected access:

```
od-l1-dsc/admin# shell_enable
Enter a password for shell access : 
Confirm the password again : 
Info: Shell access password was set successfully. Use shell command to access
shell 
od-l1-dsc/admin#
```
## **Adding or Removing an L2 Aggregation Layer in the Stack**

For tenant data path creation, the L2 aggregation role configuration involves creating the VLAN and making sure that the VLAN is present on uplink and downlink ports.

The WebUI is best suited to this activity.

When adding L2 aggregation devices and interconnects, the settings are the same as described in [Installing the Components.](#page-8-0)

Identify the devices that you will remove. These devices will have downlinks and uplinks already associated with other devices in the stack.

When you delete devices, we recommend that you delete the device and all interconnects that represent uplinks from that device. The downlink interconnects will then be updated to show that they are connected to the new layer above them.

There is a known issue with creating an interconnect in the WebUI to the UCS. As a result, when adding or removing an L2 aggregation layer that connects to the UCS, **edit** the interconnect from the UCS by changing the uplink device and port.

## **Substituting a Like Device for an Officially Supported Device**

You can substitute a device in a system that has tenants deployed on it as well; because this does not change the data path, Network Services Manager will "true-up" the device to the configuration required to support the existing tenants when it first connects to the device.

- 1. On the controller, enter shell mode by entering shell at the command prompt and entering the password used to enable the shell after installation. For more information, see [Enabling](#page-43-0)  [the "shell" Password-Protected Access.](#page-43-0)
- 2. Open the file /usr/local/overdrive/controller/devices/cisco/config/CiscoDeviceLocator.xml for editing:

```
[root@od-c3-dsc bin]# vi
/usr/local/overdrive/controller/devices/cisco/config/CiscoDeviceLocator.xm
\mathbf{1}
```
Each entry in this file maps a device recognized by a combination of its sysObjectID and sysDesc SNMP MIBs to a command set that the controller has stored for this device.

3. Edit the file as needed to support the device you are adding.

For example, to add support for a UCS device with a sysObjectID of "SNMPv2-  $MIB::sysObjectID.0 = OID: SNMPv2-SMI::enterprises.9.12.3.1.3.849", you would add a$ line similar to the following to the file:

```
<device sysObjectID="1.3.6.1.4.1.9.12.3.1.3.849" sysDescr="Cisco
NX-OS\(tm\) ucs" 
         commandSet="CiscoUCS"
className="net.linesider.overdrive.cisco.device.CiscoUCS" />
```
4. After you edit the file, confirm that the resulting CiscoDeviceLocator.xml looks similar to the following:

```
<?xml version="1.0" encoding="UTF-8"?> 
<devices> 
     <device sysObjectID="1.3.6.1.4.1.9.1.923" sysDescr="Cisco .*(IOS-XE)" 
         commandSet="CiscoASR"
className="net.linesider.overdrive.cisco.device.CiscoASR" /> 
     <device sysObjectID="1.3.6.1.4.1.9.1.924" sysDescr="Cisco .*(IOS-XE)" 
         commandSet="CiscoASR"
className="net.linesider.overdrive.cisco.device.CiscoASR" /> 
     <device sysObjectID="1.3.6.1.4.1.9.1.1165" sysDescr="Cisco .*(IOS-XE)" 
         commandSet="CiscoASR"
className="net.linesider.overdrive.cisco.device.CiscoASR" /> 
     <device sysObjectID="1.3.6.1.4.1.9.12.3.1.3.612" sysDescr="Cisco NX-
OS\(tm\) (n5000|n7000|nexus)" 
         commandSet="NXOSDevice"
className="net.linesider.overdrive.cisco.device.NXOSDevice" /> 
     <device sysObjectID="1.3.6.1.4.1.9.12.3.1.3.777" sysDescr="Cisco NX-
OS\(tm\) (n5000|n7000|nexus)" 
         commandSet="NXOSDevice"
className="net.linesider.overdrive.cisco.device.NXOSDevice" />
```

```
 <device sysObjectID="1.3.6.1.4.1.9.12.3.1.3.1" sysDescr="Cisco NX-
OS\(tm\) titanium" 
         commandSet="NXOSDevice"
className="net.linesider.overdrive.cisco.device.NXOSDevice" /> 
     <device sysObjectID="1.3.6.1.4.1.9.12.3.1.3.840" sysDescr="Cisco NX-
OS\(tm\) .*nexus-1000v" 
         commandSet="NX1KSwitch"
className="net.linesider.overdrive.cisco.device.NX1KSwitch" /> 
     <device sysObjectID="1.3.6.1.4.1.9.12.3.1.3.719" sysDescr="Cisco NX-
OS\(tm\) (n5000|n7000|nexus)" 
         commandSet="NX5KOSDevice"
className="net.linesider.overdrive.cisco.device.NXOSDevice" /> 
     <device sysObjectID="1.3.6.1.4.1.9.12.3.1.3.1084" sysDescr="Cisco NX-
OS\(tm\) (n5000|n7000|nexus)" 
         commandSet="NX5KOSDevice"
className="net.linesider.overdrive.cisco.device.NXOSDevice" /> 
     <device sysObjectID="1.3.6.1.4.1.9.12.3.1.3.798" sysDescr="Cisco NX-
OS\(tm\) (n5000|n7000|nexus)" 
         commandSet="NX5KOSDevice"
className="net.linesider.overdrive.cisco.device.NXOSDevice" /> 
     <device sysObjectID="1.3.6.1.4.1.9.12.3.1.3.936" sysDescr="Cisco NX-
OS\(tm\) (n5000|n7000|nexus)" 
         commandSet="NX5KOSDevice"
className="net.linesider.overdrive.cisco.device.NXOSDevice" /> 
     <device sysObjectID="1.3.6.1.4.1.9.12.3.1.3.847" sysDescr="Cisco NX-
OS\(tm\) ucs" 
         commandSet="CiscoUCS"
className="net.linesider.overdrive.cisco.device.CiscoUCS" /> 
     <device sysObjectID="1.3.6.1.4.1.9.12.3.1.3.899" sysDescr="Cisco NX-
OS\(tm\) ucs" 
         commandSet="CiscoUCS"
className="net.linesider.overdrive.cisco.device.CiscoUCS" /> 
     <device sysObjectID="1.3.6.1.4.1.9.1.896" sysDescr="Cisco IOS" 
         commandSet="CiscoVSS" 
className="net.linesider.overdrive.cisco.device.CiscoVSS" /> 
     <device sysObjectID="1.3.6.1.4.1.9.12.3.1.3.849" sysDescr="Cisco NX-
OS\(tm\) ucs" 
         commandSet="CiscoUCS"
className="net.linesider.overdrive.cisco.device.CiscoUCS" /> 
</devices>
```
5. Save the file and restart the controller application:

[root@od-c3-dsc bin]# **application stop nsm-controller** [root@od-c3-dsc bin]# **application start nsm-controller**

## **Device Command Modification for Specific Device Variants**

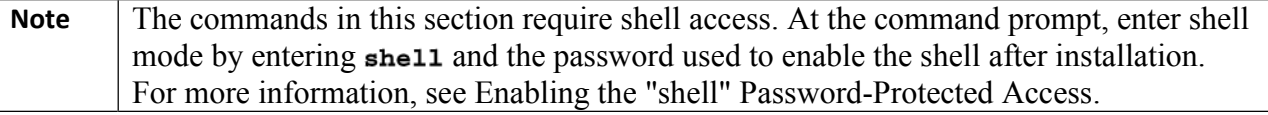

This information can be used to make small adjustments to device configurations in cases where, for example, a new device version is released and a specific command has a slightly different syntax or where a specific command can be enhanced.

Do NOT use this information to attempt to change the way in which a service is configured by Network Services Manager.

### **File Details**

The set of commands that are executed on devices are externalized on the controller in files located in /usr/local/overdrive/controller/devices/cisco/config.

The files located here contain device configuration commands, error patterns and responses.

### **Device Locator XML**

CiscoDeviceLocator.xml specifies mapping from device sys description and sys objectId to the corresponding command set along with corresponding java class implementation.

```
<devices> 
   <device sysObjectID="1.3.6.1.4.1.9.1.923" sysDescr="Cisco .*(IOS-XE)" 
     commandSet="CiscoASR"
className="net.linesider.overdrive.cisco.device.CiscoASR" /> 
   <device sysObjectID="1.3.6.1.4.1.9.1.924" sysDescr="Cisco .*(IOS-XE)" 
     commandSet="CiscoASR"
className="net.linesider.overdrive.cisco.device.CiscoASR" /> 
     <device sysObjectID="1.3.6.1.4.1.9.12.3.1.3.840" sysDescr="Cisco NX-
OS(tm) .*nexus-1000v" 
     commandSet="NX1KSwitch"
className="net.linesider.overdrive.cisco.device.NX1KSwitch" /> 
<devices>
```
### **Command Set XML**

The commandSet specified in the above case, is defined as catalog name in the CiscoCommandSet.xml. The command set has a list of command entries that are referred in the implementing Java class for the device. Each entry can refer to one or more command names or a single regex pattern to parse the result. Using the same entry name across devices OS version ensures that new command sets can be created and loaded for support of new versions of devices. Special execution property prompt is specified as property for the entry name; for example, for CommandSet.xml.

```
 <catalog name="CiscoASR" extends="SupportedCommands"> 
     <entry name="assignment" command="showVlans" /> 
     <entry name="showOspfArea" command="showOspfArea"
pattern="showOspfAreaPttn" /> 
     <entry name="configOspfArea"
command="setOspfProcess,setOspfArea,setBfdAllinterfaces">
       <property name="prompt" value="router" /> 
     </entry> 
   </catalog> 
   <catalog name="NXOSDevice" extends="SupportedCommands"> 
     <entry name="setVlanNo" command="setVlanNo" /> 
     <entry name="setVrfName" command="setVrfName" /> 
     <entry name="createVrf" command="createVrfCmd"> 
      <property name="prompt" value="vrf" /> 
     </entry> 
    </catalog>
```
For **show** commands, the result of the command execution is returned from device. When multiple commands are to be executed but the result of one command has to be returned, the 'result=" keyword is specified for the command, as in the following example:

```
 <catalog name="CiscoUCS"> 
      <entry name="showVlanInVNIC"
command="scopeOrg,enterVnicTemplate,result=showEthernetIf,commitBuffer,end"
pattern="vlanNameInNic"/> 
    </catalog>
```
### **Command XML**

The command names refer to the commands that are defined in CiscoCommand.xml. The command names are not catalog-specific. For commands that require parameter, the parameter names are specified with a param tag.

```
<device-commands>
```

```
 <command name="config" string="show run" /> 
   <command name="assignment" string="show vlan brief" /> 
   <command name="natRules" string="show run | include static" /> 
   <command name="ucsconfig" string="show conf | no-more" /> 
   <command name="showVrfSectionInOspfCmd" 
     string="show run ospf | section ospf._processNo_ | section
vrf. vrfName ">
    <param name="_processNo_" /> 
    \gamma <param name=" vrfName " />
   </command> 
</device-commands>
```
### **Result Pattern XML**

The regex patterns to parse the result are specified in CiscoResultPattern.xml. The regex patterns are also not catalog-specific. The implementation class gets the parsed values by specifying the group name.

```
<result-patterns> 
   <pattern name="vrfNameInOspfPttn" expression="\s+vrf (\S+)" 
     flags="MULTILINE"> 
     <group name="vrfName" position="1" /> 
   </pattern> 
   <pattern name="checkOspfExistPttn" expression="router ospf (\S+)" 
     flags="MULTILINE"> 
     <group name="ospfProcessNo" position="1" /> 
   </pattern> 
   <pattern name="checkInterfaceExistPttn" expression="(.+) is up, line
protocol is up" 
     flags="MULTILINE"> 
     <group name="subInterface" position="1" /> 
  </pattern> 
<result-patterns>
```
### **Sample Configuration Changes**

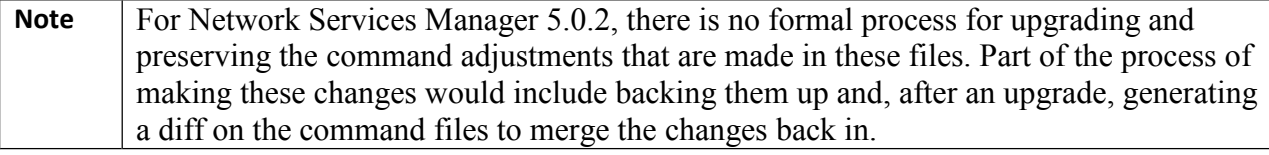

**CAUTION** Modifying these commands could impact what is built for the tenant and must be tested extensively to verify that routing and other services are not impacted by these changes.

Before making any of the following changes:

- 1. SSH into the controller.
- 2. At the command prompt, enter shell mode by entering **shell** and then the password used to enable the shell after installation. For more information, see [Enabling the "shell" Password-](#page-43-0)[Protected Access.](#page-43-0)
- 3. Navigate to /usr/local/overdrive/controller/devices.
- 4. Back up the existing command directory with the **tar** command, as in the following example:

```
tar -cvzf cisco_device_01022011.tgz cisco
```
(A date is included as an example for the filename.)

5. Navigate to /usr/local/overdrive/controller/devices/cisco/config/.

### **Disable HSRP Preemption from HSRP Groups on the Distribution Layer (VMDC Aggregation)**

By default for all tenants, Network Services Manager configures preemption for all HSRP groups. If the service provider does not want to have preemption enabled for HSRP you can modify it as follows:

- 1. Open the file CiscoCommandSet.xml and find the catalog entry for Distribution role and the related commands for configuring and unconfiguring HSRP on the Nexus 7000 device.
- 2. Open the file CiscoCommand.xml and find the commands referenced for HSRP configuration. The command is adjusted as follows, before:

```
<command name="setHsrpPreemptCmd" string="preempt"/>
```
and after:

<command name="setHsrpPreemptCmd" string="no preempt"/>

When the SVI is deleted, the HSRP groups are cleaned up so the **undo** command is not required.

### **Modify the OSPF on the ASR**

For purposes of illustration, assume we have decided that for the ASR we want to change the OSPF as follows:

- 1. Instead of an *NSSA totally stubby* area, we want to use a plain *NSSA*.
- 2. Advertise a default route into the area using a type 7 LSA.

This will result in permitting link state advertisements of type 3 into the area and will advertise a default route as an LSA type.

1. Open the file CiscoCommandSet.xml and find the catalog entry for ASR and the related commands for configuring and unconfiguring ospf on the ASR. The lines with this information are:

```
<entry name="configOspfArea"
command="setOspfProcess,setOspfAreaASR,setBfdAllinterfaces">
<entry name="configNoOspfArea" command="setOspfProcess,setNoOspfArea">
```
If common commands are used on various devices, the commands are shared. If a specific command is needed for a device it will have a specific name (e.g. with ARS appended).

2. The commands to set and unset the ospf area can be found in CiscoCommand.xml and are adjusted as shown below, before:

```
<command name="setOspfAreaASR" string="area _areaNo_ nssa no-summary"> 
  <param name=" areaNo " />
</command> 
<command name="setNoOspfArea" string="no area _areaNo_ nssa no-summary"> 
  <param name=" areaNo " />
</command>
```
and after:

```
<command name="setOspfAreaASR" string="area _areaNo_ nssa default-
information-originate"> 
  <param name=" areaNo " />
</command> 
<command name="setNoOspfArea" string="no area _areaNo_ nssa default-
information-originate"> 
    <param name="_areaNo_" /> 
</command>
```
### **Device Substitution with Command Differences**

This feature is supported in Network Services Manager 5.0.2 as part of a Cisco Advanced Services engagement. The sysObjectID and sysDesc combination map to a Java class that represents the device library. This library consults the commands in the externalized command set shown in the examples above.

A new device with command differences will need to be accommodated as shown above where the same class is used along with command aliases on the device itself.

### **Boilerplates**

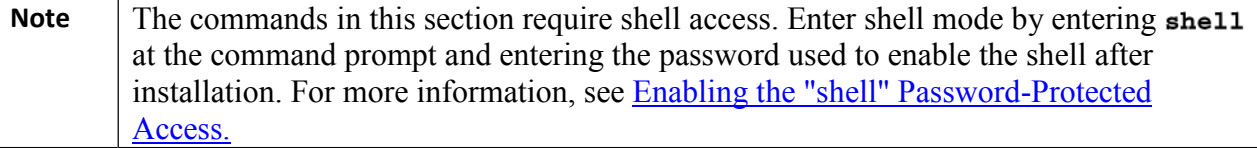

Each boilerplate has a body representing configuration to apply to a device. The contents of this body will vary across different device types.

Each boilerplate contains a filter that identifies the conditions under which the configuration in the body is applicable.

Each boilerplate has an optional order number. When multiple boilerplates are applicable, the ordered boilerplates are applied first (in increasing numerical order), and then the unordered boilerplates are applied. Ordered boilerplates must have a unique number in this file.

Each boilerplate has an optional description.

The boilerplate configuration is stored on the controller at:

/etc/overdrive/controller/boilerplates.xml

#### **Enable ICMP Inspection Engine on All FWSM Contexts**

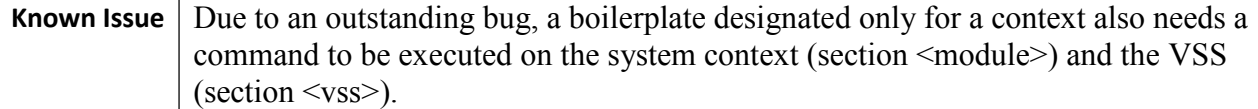

Example:

```
 <boilerplate description="Enable ICMP inspection Engine on Contexts"> 
         <filter> 
                 <device-type>CiscoVSS</device-type> 
                  <property
key="remoteLogin.targetAddress">192.168.66.129</property> 
                 <action>create-context</action> 
                  <property key="context.roles"
match="contains">firewall</property> 
         </filter> 
     <body type="com.cisco.overdrive.device.boilerplate.VSSBoilerplate"> 
                 <vss> 
                          # show version 
                 \langle/vss\rangle <module> 
                        # show version 
                  </module> 
                  <context> 
                  # conf t 
                  (config)# fixup protocol icmp 
                  (config)# exit 
         </context> 
        </body> 
        </boilerplate>
```
#### **Add Static Routes to Particular Device Roles at a Site**

Example:

```
<boilerplate description="Add static routes for N7K-2"> 
         <filter> 
             <action>write-routes</action> 
             <property key="remoteLogin.targetAddress"
match="exactly">10.17.217.98</property> 
         </filter> 
         <body type="com.cisco.overdrive.routing.service.RouteXml"> 
             <staticRoutes> 
                 <staticRoute destAddr="10.3.0.0" destMask="255.255.0.0"
nextHop="145.34.56.2" /> 
                 <staticRoute destAddr="10.3.1.0" destMask="255.255.255.0"
nextHop="145.34.56.2" /> 
                 <staticRoute destAddr="10.4.0.0" destMask="255.255.0.0"
nextHop="145.34.56.2" /> 
                 <staticRoute destAddr="10.4.1.0" destMask="255.255.255.0"
nextHop="145.34.56.2" /> 
                 <staticRoute destAddr="10.17.217.0" destMask="255.255.255.0"
nextHop="145.34.56.2" /> 
                 <staticRoute destAddr="192.0.2.1" destMask="255.255.255.255"
nextHop="145.34.56.2" /> 
                 <staticRoute destAddr="10.1.1.0" destMask="255.255.255.0"
nextHop="145.34.56.2" /> 
             </staticRoutes> 
         </body> 
</boilerplate>
```
# **Tenant Creation Dry Run**

## **Setup**

The final step to verify the configuration is to do a dry run of a tenant VLAN (networksegment) creation. We recommend that you create a tenant "Internet Edge" zone, a "Secured Internet Edge" zone, and a VLAN (networksegment) in each zone to verify the data path configuration and service configuration for all enrolled devices.

The following procedures assume that a Provider and POD have already been created in the environment.

The WebUI is ideally suited for this.

## **Tenant Create**

- 1. Log into the WebUI.
- 2. In the navigation pane on the left, select the provider.
- 3. Click the Metamodel Wizard icon .
- 4. In the drop-down lists, choose **tenant** and **Four Zone Tenant**, and then click **Next**.
- 5. Enter the information in the fields and click **Done**.

This procedure:

- Creates a tenant domain in the Network Services Manager engine.
- Does not configure anything on the device stack.

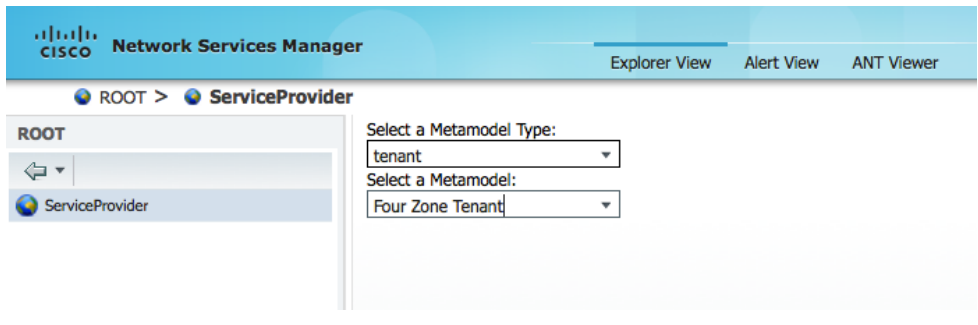

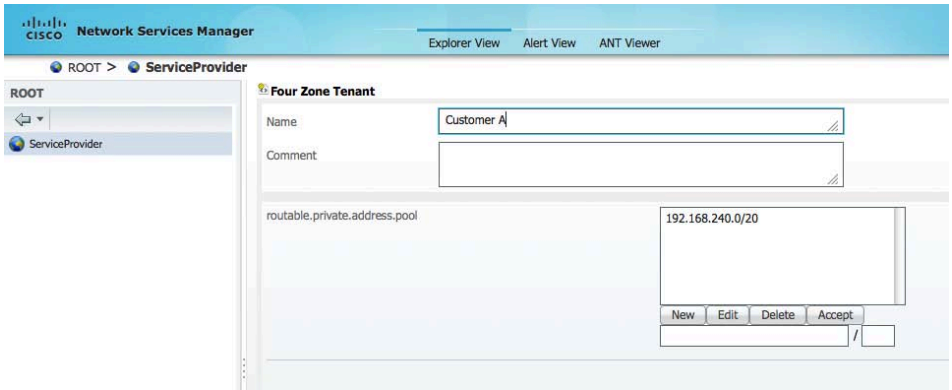

## <span id="page-52-0"></span>**Tenant Network Container (TNC) Creation**

1. In the Provider navigation pane on the left, select the tenant, then click the **Metamodel Wizard** icon.

2. In the Metamodel Type drop-down list, select **tenantnetworkcontainer**.

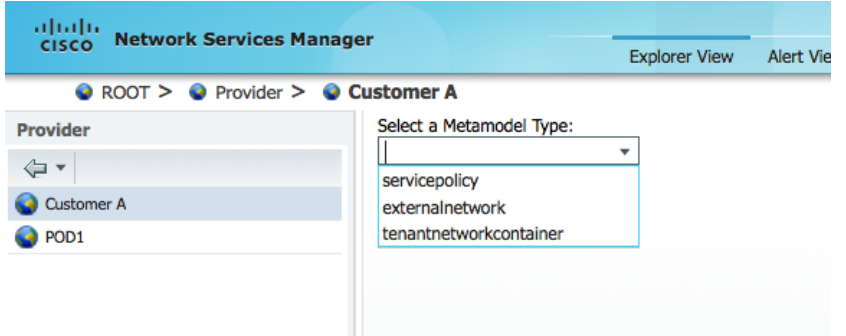

3. In the Metamodel drop-down list, choose **Tenant Network Container**, and then click **Next**.

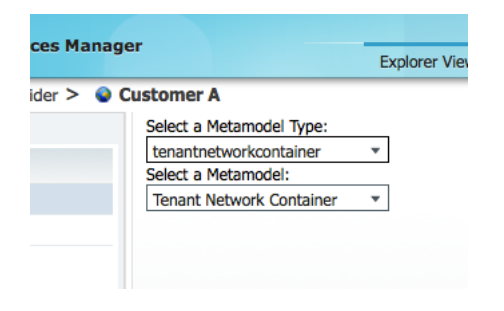

4. Enter the name of the tenant network container, choose the POD on which the tenant network container is created, and then click **Done**.

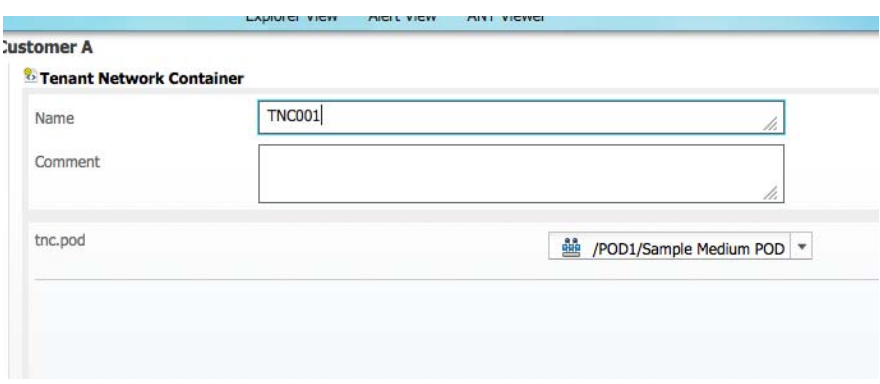

This procedure does not configure anything on the device stack.

## **External Network Creation**

- 1. In the navigation pane, select the tenant, and then click the **Metamodel Wizard** icon.
- 2. In the drop-down lists, choose **externalnetwork** and **External Network**, and then click **Next**.

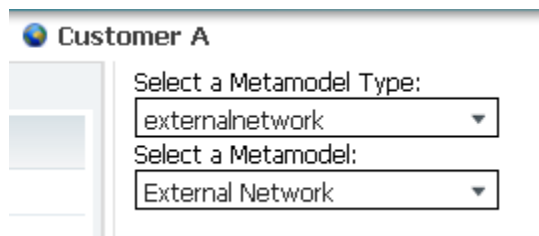

3. Enter the information for the external network, and then click **Done**.

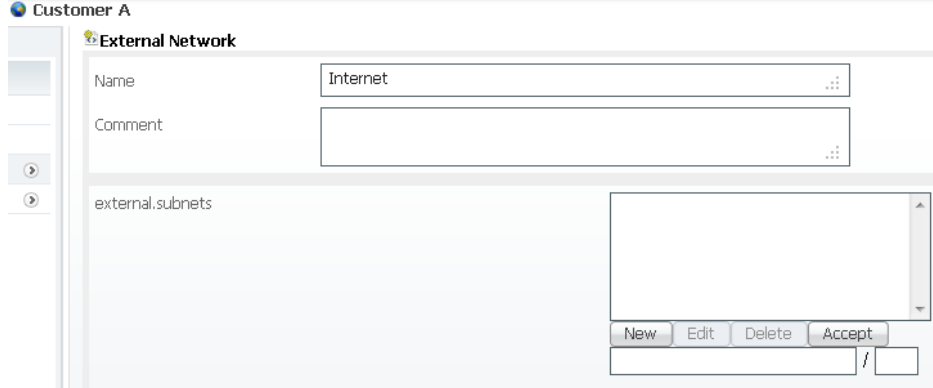

## **Internet Edge Zone Creation**

- 1. In the navigation pane, select the tenant network container that was created in [Tenant](#page-52-0) [Network Container \(TNC\) Creation,](#page-52-0) and then click the **Metamodel Wizard** icon.
- 2. In the drop-down lists, choose **zone** and **Internet Edge**, and then click **Next.**

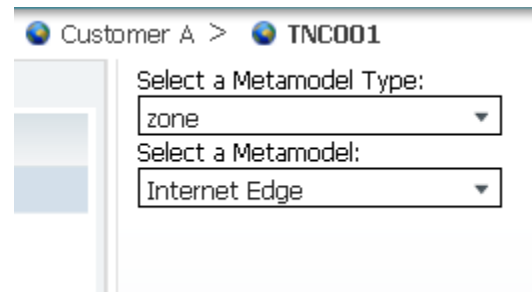

3. Enter the information for the internet edge zone, and click **Done**.

## **External Network Connection**

- 1. In the navigation pane, select the tenant network container, and then click the **Metamodel Wizard** icon.
- 2. In the drop-down lists, choose **externalnetworkconnection** and **External Connection**, and then click **Next**.

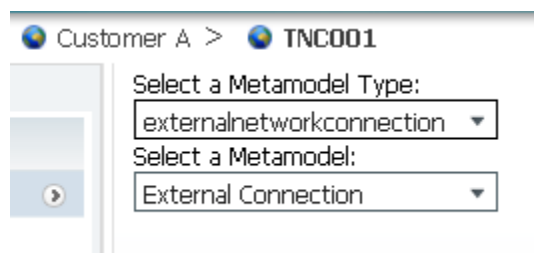

3. Enter the information for the external network connection, and then click **Done**.

## **Secured Internet Edge Zone**

- 1. In the navigation pane, select the tenant network container, and then click the **Metamodel Wizard** icon.
- 2. In the drop-down lists, choose **zone** and **Secured Internet Edge**, and then click **Next**.

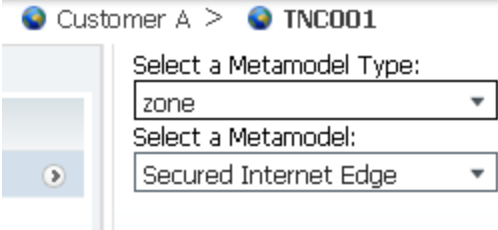

3. Enter the information for the secured internet edge zone, and click **Done**.

## **VLAN in Secured Internet Edge Zone**

- 1. In navigation pane, select the Secured Internet Edge Zone that you just created, and then click the **Metamodel Wizard** icon.
- 2. In the drop-down lists, choose **networksegment** and **Layer 3 External Access VLAN**, and click **Next**.

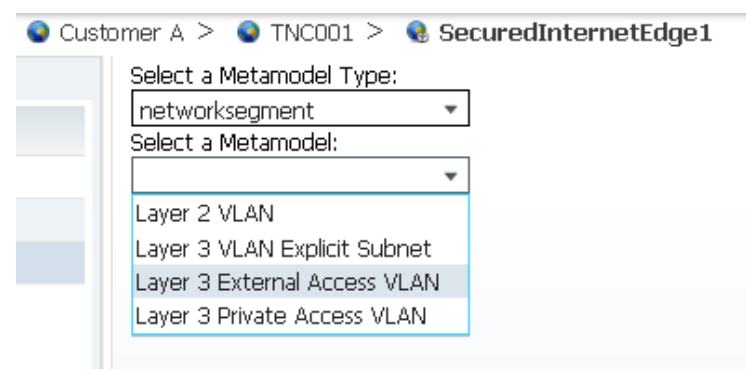

3. Enter the information for the Layer 3 external access VLAN, and click **Done**.

## **Verification**

- 1. Navigate to the VMDC POD site in the WebUI and click the **Alerts View** tab. Investigate any errors other than Unmanaged VLANs errors.
- 2. Review the device configurations to verify that the tenant has been provisioned through the device stack.

To do this, click on the Network Element summary view in the VMDC POD and select each network element in turn, and request a Run Command to show the configuration. Sample outputs of configurations from a created tenant are provided in the following subsections.

## **ASR/Router**

Network Services Manager should create subinterfaces configured with IP addresses and VRF memberships (optional), VRFs (optional), and OSPF routing processes with area and network definitions.

Sample tenant config:

```
! 
interface Port-channel2.2002 
encapsulation dot1Q 2002 
ip address 172.15.0.9 255.255.255.252 
no ip redirects 
ip ospf priority 100 
bfd interval 999 min_rx 999 multiplier 3 
! 
interface Port-channel3 
description od-c2-n7k-b 
no ip address 
no negotiation auto 
! 
interface Port-channel3.2001 
 encapsulation dot1Q 2001 
 ip address 172.15.0.1 255.255.255.252 
no ip redirects 
ip ospf priority 100 
bfd interval 999 min_rx 999 multiplier 3 
! 
router ospf 4 
 area 0.0.0.1 nssa no-summary 
 area 0.0.0.1 range 45.0.14.0 255.255.255.0 
network 172.15.0.0 0.0.0.3 area 0.0.0.1 
network 172.15.0.8 0.0.0.3 area 0.0.0.1 
bfd all-interfaces 
!
```
### **Nexus 7000/Distribution**

Network Services Manager should create VLANs, control trunk ports to neighboring L2 switches, VLAN interfaces configured with IP addresses and HSRP groups and with virtual IP addresses, subinterfaces configured with IP addresses and VRF memberships, VRFs, OSPF routing processes with area and network definitions, static routes in created VRFs.

#### Sample tenant config:

```
vrf context NH-8cef5222 
ip route 0.0.0.0/0 172.15.0.20 
vrf context NH-f39971ad 
 ip route 45.0.1
2.0/24 172.15.0.28 
ip route 45.0.15.253/32 172.15.0.28 
ip route 45.0.16.0/24 172.15.0.28 
ip route 45.0.17.0/24 172.15.0.28 
vlan 2000 
name 45.0-L3PubRout-~2000 
vlan 2004 
name 45.0-L3PubRout-~2004 
vlan 2005 
name VLAN2005~2005 
vlan 2006 
name VLAN2006~2006 
vlan 2007 
name 45.0-L3PrivRout~2007 
vlan 2008 
name 45.0-L3PrivRout~2008 
interface Vlan2000 
no shutdown 
vrf member NH-f39971ad 
no ip redirects 
ip address 45.0.14.3/24 
ip ospf passive-interface 
hsrp version 2 
hsrp 2000 
  preempt 
 pr
iority 80 
   ip 45.0.14.2 
interface Vlan2004 
no shutdown 
vrf member NH-8cef5222 
no ip redirects 
ip address 45.0.12.3/24 
ip ospf passive-interface 
hsrp version 2 
hsrp 2004 
  preempt 
   priority 120 
   ip 45.0.12.2 
interface Vlan2005 
no shutdown 
vrf member NH-8cef5222 
no ip redirects 
ip address 172.15.0.17/29 
ip ospf passive-interface 
hsrp version 2 
hsrp 2005 
  preempt
```

```
 priority 80 
   ip 172.15.0.18 
interface Vlan2006 
no shutdown 
vrf member NH-f39971ad 
no ip redirects 
ip address 172.15.0.25/29 
ip ospf passive-interface 
hsrp version 2 
hsrp 2006 
  preempt 
   priority 120 
  ip 172.15.0.26 
interface Vlan2007 
no shutdown 
vrf member NH-8cef5222 
no ip redirects 
ip address 45.0.16.3/24 
 ip ospf passive-interface 
hsrp version 2 
hsrp 2007 
  preempt 
  priority 80 
  ip 45.0.16.2 
interface Vlan2008 
no shutdown 
vrf member NH-8cef5222 
no ip redirects 
ip address 45.0.17.3/24 
ip ospf passive-interface 
hsrp version 2 
hsrp 2008 
  preempt 
  priority 120 
   ip 45.0.17.2 
interface port-channel13 
 switchport 
 switchport mode trunk 
switchport trunk allowed vlan 229,2000,2004,2007-2008 
vpc 13 
interface port-channel15.2002 
encapsulation dot1q 2002 
no shutdown 
vrf member NH-f39971ad 
no ip redirects 
ip address 172.15.0.10/30 
interface port-channel16.2003 
encapsulation dot1q 2003 
no shutdown 
vrf member NH-f39971ad 
no ip redirects
```

```
ip address 172.15.0.14/30 
interface port-channel19 
description od-c2-vss 
switchport 
switchport mode trunk 
 switchport trunk allowed vlan 1,2005-2006,2350 
vpc 19 
router ospf 4 
vrf NH-f39971ad 
  bfd 
  network 45.0.14.0/24 area 0.0.0.1 
   network 172.15.0.8/30 area 0.0.0.1 
  network 172.15.0.12/30 area 0.0.0.1 
   area 0.0.0.1 nssa no-summary 
  redistribute direct route-map tenant-networks 
   redistribute static route-map tenant-networks
```
#### **VSS Pair Device Service Node**

The service contexts are not accessible directly from the WebUI so you will need to log into the VSS and then session into the FWSM module to access the tenant context using the following commands.

**Note** The FWSM reports problems when multiple users are actively configuring it. Before logging into the module, we recommend that you stop the controller.

```
od-c2-fwsm-a/3/act# show cont
Context Name Class Interfaces Mode URL 
*admin default Vlan229 Routed disk:/admin.cfg 
49228deb719a4082b0bdd1344f8ae738 default Vlan2005,Vlan2006 Routed 
disk:/49228deb719a4082b0bdd1344f8ae738.cfg 
Total active Security Contexts: 2 
od-c2-fwsm-a/3/act# 
od-c2-fwsm-a/3/act# changeto context 49228deb719a4082b0bdd1344f8ae738 
od-c2-fwsm-a/3/stby/49228deb719a4082b0bdd1344f8ae738# show run 
: Saved 
: 
FWSM Version 4.1(7) <context> 
! 
hostname 49228deb719a4082b0bdd1344f8ae738 
enable password 8Ry2YjIyt7RRXU24 encrypted 
names 
dns-guard 
! 
interface Vlan2006 
nameif f39971ad 
security-level 50 
ip address 172.15.0.28 255.255.255.248 standby 172.15.0.29 
! 
interface Vlan2005 
nameif 8cef5222
```
security-level 50 ip address 172.15.0.20 255.255.255.248 standby 172.15.0.21 ! passwd 2KFQnbNIdI.2KYOU encrypted same-security-traffic permit inter-interface access-list in\_f39971ad extended permit icmp 45.0.14.0 255.255.255.0 45.0.17.0 255.255.255.0 access-list in\_f39971ad extended permit tcp 45.0.14.0 255.255.255.0 45.0.17.0 255.255.255.0 eq ssh access-list in\_f39971ad extended permit icmp 45.0.14.0 255.255.255.0 45.0.12.0 255.255.255.0 access-list in\_f39971ad extended permit tcp 45.0.14.0 255.255.255.0 45.0.12.0 255.255.255.0 eq ssh access-list in\_f39971ad extended permit icmp 45.0.14.0 255.255.255.0 45.0.16.0 255.255.255.0 access-list in\_f39971ad extended permit tcp 45.0.14.0 255.255.255.0 45.0.16.0 255.255.255.0 eq ssh access-list in\_f39971ad extended permit tcp any 45.0.12.0 255.255.255.0 eq www access-list in\_f39971ad extended permit tcp any 45.0.12.0 255.255.255.0 eq https access-list in\_f39971ad extended permit icmp any 45.0.12.0 255.255.255.0 access-list in\_f39971ad extended permit tcp any 45.0.12.0 255.255.255.0 eq ssh access-list in\_8cef5222 extended permit ip 45.0.17.0 255.255.255.0 any access-list in\_8cef5222 extended permit icmp 45.0.17.0 255.255.255.0 any access-list in\_8cef5222 extended permit icmp 45.0.16.0 255.255.255.0 45.0.14.0 255.255.255.0 access-list in\_8cef5222 extended permit tcp 45.0.16.0 255.255.255.0 45.0.14.0 255.255.255.0 eq ssh access-list in\_8cef5222 extended permit icmp 45.0.12.0 255.255.255.0 45.0.14.0 255.255.255.0 access-list in\_8cef5222 extended permit tcp 45.0.12.0 255.255.255.0 45.0.14.0 255.255.255.0 eq ssh access-list in\_8cef5222 extended permit ip 45.0.12.0 255.255.255.0 any access-list in\_8cef5222 extended permit icmp 45.0.12.0 255.255.255.0 any access-list in\_8cef5222 extended permit icmp 45.0.17.0 255.255.255.0 45.0.14.0 255.255.255.0 access-list in\_8cef5222 extended permit tcp 45.0.17.0 255.255.255.0 45.0.14.0 255.255.255.0 eq ssh pager lines 24 mtu f39971ad 1500 mtu 8cef5222 1500 no asdm history enable arp timeout 14400 global (f39971ad) 1 45.0.15.253 netmask 255.255.255.255 nat (8cef5222) 1 45.0.17.0 255.255.255.0 access-group in\_f39971ad in interface f39971ad access-group in\_8cef5222 in interface 8cef5222 route f39971ad 0.0.0.0 0.0.0.0 172.15.0.26 1 route 8cef5222 45.0.17.0 255.255.255.0 172.15.0.18 1 route 8cef5222 45.0.16.0 255.255.255.0 172.15.0.18 1 route 8cef5222 45.0.12.0 255.255.255.0 172.15.0.18 1 timeout xlate 3:00:00 timeout conn 1:00:00 half-closed 0:10:00 udp 0:02:00 icmp 0:00:02 timeout sunrpc 0:10:00 h323 1:00:00 h225 1:00:00 mgcp 0:05:00 timeout mgcp-pat 0:05:00 sip 0:30:00 sip\_media 0:02:00

```
timeout sip-invite 0:03:00 sip-disconnect 0:02:00 
timeout pptp-gre 0:02:00 
timeout uauth 0:05:00 absolute 
no snmp-server location 
no snmp-server contact 
telnet timeout 5 
ssh timeout 5 
! 
class-map inspection_default 
match default-inspection-traffic 
! 
! 
policy-map global_policy 
class inspection_default 
inspect dns maximum-length 512 
inspect ftp 
inspect h323 h225 
inspect h323 ras 
 inspect netbios 
 inspect rsh 
 inspect skinny 
 inspect smtp 
 inspect sqlnet 
 inspect sunrpc 
 inspect tftp 
 inspect sip 
 inspect xdmcp 
inspect icmp 
! 
service-policy global policy global
Cryptochecksum:00000000000000000000000000000000 
: end 
od-c2-fwsm-a/3/stby/49228deb719a4082b0bdd1344f8ae738#
```
### **Nexus 5000**

Network Services Manager should create VLANs, control trunk ports to neighboring L2 switches.

Sample tenant configuration:

```
vlan 2000 
name 45.0-L3PubRout-~2000 
vlan 2004 
name 45.0-L3PubRout-~2004 
vlan 2007 
name 45.0-L3PrivRout~2007 
vlan 2008 
name 45.0-L3PrivRout~2008 
vlan 2009 
name 45.0-L2Unrout-P~2009 
interface port-channel3 
description to n7k-a+b 
 switchport mode trunk
```

```
switchport trunk allowed vlan 229,2000,2004,2006-2008,2010,2014 
 vpc 3 
interface port-channel5 
description od-c2-ucs-A 
 switchport mode trunk 
 switchport trunk allowed vlan 229,2000,2003-2004,2006-2010,2014 
 spanning-tree port type edge trunk 
 vpc 5 
interface port-channel6 
description od-c2-ucs-B 
 switchport mode trunk 
 switchport trunk allowed vlan 229,2000,2003-2004,2006-2010,2014 
 spanning-tree port type edge trunk 
vpc 6
```
## **UCS**

Network Services Manager should create VLANs, and create vNIC interfaces on specified vNIC templates.

Sample tenant config:

```
vnic-templ od-c2/vNIC_1 
show eth-if|no-more 
  Name: 45.0-L2Unro-2009 
   Dynamic MAC Addr: Derived 
  Default Network: No 
   Name: 45.0-L3Priv-2007 
   Dynamic MAC Addr: Derived 
   Default Network: No 
   Name: 45.0-L3Priv-2008 
   Dynamic MAC Addr: Derived 
   Default Network: No 
   Name: 45.0-L3PubR-2000 
   Dynamic MAC Addr: Derived 
   Default Network: No 
   Name: 45.0-L3PubR-2004 
   Dynamic MAC Addr: Derived 
   Default Network: No 
  Name: VLAN229 
   Dynamic MAC Addr: Derived 
   Default Network: No 
od-c2-ucs-A /org/vnic-templ # 
vnic-templ od-c2/vNIC_2 
show eth-if|no-more 
  Name: 45.0-L2Unro-2009 
   Dynamic MAC Addr: Derived 
   Default Network: No
```

```
 Name: 45.0-L3Priv-2007 
   Dynamic MAC Addr: Derived 
   Default Network: No 
   Name: 45.0-L3Priv-2008 
   Dynamic MAC Addr: Derived 
   Default Network: No 
   Name: 45.0-L3PubR-2000 
   Dynamic MAC Addr: Derived 
   Default Network: No 
   Name: 45.0-L3PubR-2004 
   Dynamic MAC Addr: Derived 
   Default Network: No 
  Name: VLAN229 
   Dynamic MAC Addr: Derived 
   Default Network: No 
od-c2-ucs-A /org/vnic-templ #
```
#### **Nexus 1000**

Network Services Manager should do all of the following:

- Create VLANs
- Control the uplink port-profile
- For each VLAN, create a port-profile with the same name as the VLAN ID and designate the port-profile as a VMware port-group.

Sample configuration:

```
vlan 2000 
name 45.0-L3PubRout-~2000 
vlan 2004 
name 45.0-L3PubRout-~2004 
vlan 2007 
name 45.0-L3PrivRout~2007 
vlan 2008 
name 45.0-L3PrivRout~2008 
vlan 2009 
name 45.0-L2Unrout-P~2009 
port-profile type ethernet n1kv-uplink0 
vmware port-group 
switchport mode trunk 
switchport trunk allowed vlan 229,2000,2004,2007-2009 
channel-group auto mode on mac-pinning 
no shutdown 
system vlan 229 
state enabled 
port-profile type vethernet 2000 
vmware port-group
```
switchport mode access switchport access vlan 2000 no shutdown description Created by Overdrive state enabled port-profile type vethernet 2004 vmware port-group switchport mode access switchport access vlan 2004 no shutdown description Created by Overdrive state enabled port-profile type vethernet 2007 vmware port-group switchport mode access switchport access vlan 2007 no shutdown description Created by Overdrive state enabled port-profile type vethernet 2008 vmware port-group switchport mode access switchport access vlan 2008 no shutdown description Created by Overdrive state enabled port-profile type vethernet 2009 vmware port-group switchport mode access switchport access vlan 2009 no shutdown description Created by Overdrive state enabled

# <span id="page-65-0"></span>**Troubleshooting**

## **Syslog Aggregation**

The engine and controller both use syslog for logs so these can be aggregated on a remote server for service assurance. This will need to be developed along with search strings to help analyze the logs. This is not currently on the short term roadmap.

## **Controller Setup for Remote Syslog Logging**

## **Setting Up Syslog Host upon Initial Controller Configuration**

**Note** The commands in this section require shell access. Enter shell mode by entering shell at the command prompt and entering the password used to enable the shell after installation. For more information, see [Enabling the "shell" Password-Protected Access.](#page-43-0)

A remote syslog host can be set up when the controller is initially set up by using the **configure** script. When configured for a remote syslog host, the controller will use the syslog facility "daemon" by default. Instructions on how to change this are included in the following section. For instructions on how to invoke the script, see the above section. A sample setup with remote syslog host set to 192.168.66.13 is captured here:

```
[root@od-l1-dsc ~]# /usr/local/overdrive/controller/bin/configure -f
Network Services Manager Controller configure script 
Option '-f' specified, proceeding with force of new controller instance
configuration... 
Controller name? [vmdc-controller] testone
Controller password? [password]
Re-enter controller password: [password]
Engine hostname or IP address ? 1.1.1.1
Syslog host? 192.168.66.13
------------ 
You entered: 
------------ 
Controller name: testone 
Controller password: password
Engine hostname: 1.1.1.1
Syslog host: 192.168.66.13 
(Configuration instance name: controller1) 
(Configuration instance directory: /etc/overdrive/controller1) 
Press Enter to continue, or Ctrl-C to quit 
Creating controller config directory: /etc/overdrive/controller1 
Creating controller custom device directory: /etc/overdrive/controller1 
mkdir: created directory `/etc/overdrive/controller1/custom' 
mkdir: created directory `/etc/overdrive/controller1/custom/cisco' 
Creating controller persistence directory:
/usr/local/overdrive/controller/data/controller1 
Remember to upgrade contents of demo cert /etc/overdrive/certs.p12 prior to
production use.
```
Created: /etc/overdrive/controller1: total 36 -rw-rw-rw- 1 root root 4295 Aug 8 13:09 agent.properties -rw-r----- 1 root root 6360 Aug 8 13:09 boilerplates.xml drwxrwxrwx 3 root root 4096 Aug 8 13:09 custom -rw-rw-rw- 1 root root 2412 Aug 8 13:09 log4j.properties -rw-rw-rw- 1 root root 1562 Aug 8 13:09 Overdrive.properties -rw-r----- 1 root root 1648 Aug 8 13:09 ssl.properties -rw-r----- 1 root root 363 Aug 8 13:09 staticroutes.router /etc/overdrive/controller1/custom: total 4 drwxrwxrwx 2 root root 4096 Aug 8 13:09 cisco /etc/overdrive/controller1/custom/cisco: total 0 /usr/local/overdrive/controller/data/controller1: total 4 -rw-r----- 1 root root 3214 Aug 8 13:09 services.xml [root@od-l1-dsc ~]#

### **Setting Up a Syslog Host after Initial Controller Configuration**

**Note** The commands in this section require shell access. Enter shell mode by entering shell at the command prompt and entering the password used to enable the shell after installation. For more information, see [Enabling the "shell" Password-Protected](#page-43-0) [Access.](#page-43-0)

After the controller has been created, you can add the remote syslog server so that logs will be sent to it. The steps required to do this are:

1. Log into CARS Linux shell:

```
od-l1-dsc/admin# shell
Launching root shell... 
[root@od-l1-dsc ~]#
```
2. Stop the controller process:

```
[root@od-l1-dsc ~]# /etc/init.d/nsm-controller stop
Stopping nsm-controller: controller named L1-controller [ OK ] 
[root@od-l1-dsc ~]#
```
3. Use a text editor to edit the controller log configuration file:

[root@od-l1-dsc ~]# **vi /etc/overdrive/controller/log4j.properties**

4. Locate the following lines:

```
log4j.appender.S.syslogHost = 
log4j.appender.S.facility = daemon
```
5. To set the remote syslog host to 192.168.66.13 and the logging facility to daemon (or any other facility desired), modify the file as following:

```
log4j.appender.S.syslogHost = 192.168.66.13
log4j.appender.S.facility = daemon
```
6. Save the file, and start the controller process:

```
[root@od-l1-dsc ~]# /etc/init.d/nsm-controller start
Starting nsm-controller: controller named L1-controller [ OK ] 
[root@od-l1-dsc ~]#
```
## **Engine Setup for Remote Syslog Logging**

### **Setting Up Syslog Host on a Running Engine**

```
Note The commands in this section require shell access. Enter shell mode by entering shell at
         the command prompt and entering the password used to enable the shell after installation. 
         For more information, see Enabling the "shell" Password-Protected Access.
```
The engine does not have an option of setting up remote syslog host logging upon setup, thus you can do this only after the initial setup has been run.

1. Login to CARS Linux shell:

```
od-l1-nsve/admin# shell
Launching root shell... 
[root@od-l1-nsve ~]#
```
2. Stop the engine process:

```
[root@od-l1-nsve ~]# /etc/init.d/nsm-engine stop
Waiting 30 seconds for application (29176) to stop........ stopped. 
[root@od-l1-nsve ~]#
```
3. Use a text editor to edit the engine log configuration file:

```
[root@od-l1-nsve ~]# vi
/usr/local/jboss/server/wpserver/conf/wplog4j.properties
```
4. Add the proper "appender" **S** to the root category:

log4j.logger.com.pfn = INFO, R, **S**

5. Locate the following for lines:

```
log4j.appender.S.syslogHost = localhost 
log4j.appender.S.facility = LOCAL6
```
6. To set the remote syslog host to 192.168.66.13 and the logging facility to LOCAL6 (or any other facility desired), modify the file as follows:

```
log4j.appender.S.syslogHost = 192.168.66.13
log4j.appender.S.facility = LOCAL6
```
7. Save the file, and start the engine process:

```
[root@od-l1-nsve ~]# /etc/init.d/nsm-engine start
JBOSS_CMD_START = cd /usr/local/jboss/bin; /usr/local/jboss/bin/run.sh -c 
wpserver -b 0.0.0.0 
Application is running as PID 29418 
[root@od-l1-nsve ~]#
```
## **Controller Not Connecting to the Server**

```
Note The commands in this section require shell access. Enter shell mode by entering shell
         at the command prompt and entering the password used to enable the shell after 
         installation. For more information, see Enabling the "shell" Password-Protected
         Access.
```
It is important that you look for the top-most log error or exception to troubleshoot this issue. For example, a certificate installation problem will also cause a timeout exception connecting to the server so you might think it is a server reachability issue when it is a certificate issue. A good strategy is to start at the top of the log file and search forward for "exception" or "error". In vi, */s\cexception* (case insensitive).

**Note** | With Network Services Manager 5.0.2, the controller setup default values specify default information for controller name and password based on the business model provided with Network Services Manager. If the default values were not chosen during installation, the best solution is to rerun the configure script on the controller.

- 1. SSH onto the controller and log in as admin.
- 2. Reset the controller to factory default.
- 3. Enter application nsm-controller reset-config.
- 4. Enter shell to get to a root shell.
- 5. Enter /usr/local/overdrive/controller/bin/configure.

## **Gathering Logs and Technical Support information for Cisco TAC**

### **Configuring the Disk Repository**

Perform this one-time procedure to create a backup archive file for your engine or controller in preparation for making this information available to Cisco:

- 1. Open a console window to the engine VM or, if SSH is enabled, SSH to the VM.
- 2. Log in as user admin.
- 3. Enter **config** to enter configuration mode.
- 4. Enter **repository disk** to define a repository.
- 5. Enter **url disk:**.
- 6. Enter **end** to exit configuration mode.
- 7. Enter **write memory** to save these changes for subsequent backups.
- 8. If desired, test the repository's definition with the **show running-config** command; for example:

#### **show running-config | include repository**

If you see "repository disk" in the output, then the preparatory step has been successful.

An example of the above commands follows:

```
cnh-engine/admin# config
Enter configuration commands, one per line. End with CNTL/Z. 
cnh-engine/admin(config)# repository disk
cnh-engine/admin(config-Repository)# url disk:
cnh-engine/admin(config-Repository)# end
cnh-engine/admin# write memory
Generating configuration... 
cnh-engine/admin# show running-config | include repository
repository disk 
cnh-engine/admin#
```
### <span id="page-69-1"></span>**Capturing Data**

The following three shell commands are used on both the engine and controller to capture information for Cisco Technical Support:

- [tech-support](#page-69-0)
- [backup-logs](#page-70-0)
- **[backup](#page-71-0)**

After you generate the output of these commands, you can contact Cisco and forward the files as required. For more information on sending these files to Cisco, see **Sending Data to Cisco**.

### <span id="page-69-0"></span>**tech-support**

The format of the **tech-support** command is:

#### **show tech-support file** *filename*

where *filename* is a unique filename.

We recommend that you include the hostname and the string "\_support-" and date in the filename. This recommendation applies only to this command. The other two commands include this information automatically.

For example:

```
show tech-support file myengine_support-20121212
```
This command creates output to the console similar to the following. The **dir** command at the end lists the contents of the local "disk" repository:

```
cnh-carscontroller/admin# show tech-support file cnh-carscontroller support-
20121212
nsm-controller tech-support output started at Thu Dec 13 00:30:48 UTC 2012 
nsm-controller tech-support output finished at Thu Dec 13 00:31:01 UTC 2012 
cnh-carscontroller/admin# dir
Directory of disk:/ 
       51393 Dec 13 2012 00:31:01 cnh-carscontroller_support-20121212.tar.gz 
       2432 Dec 05 2012 19:11:02 log4j.properties 
       16384 Dec 05 2012 18:55:32 lost+found/ 
            Usage for disk: filesystem 
                   146919424 bytes total used 
                  5617405952 bytes free 
                  6078058496 bytes available 
cnh-carscontroller/admin#
```
#### <span id="page-70-0"></span>**backup-logs**

The format of the backup-logs command is:

#### **backup-logs <***backup-name>* **repository <***repository-name>* **encryption-key plain <***plain-text-key>*

We recommend that you include the hostname and the string " logs" in the backup-name; for example:

**backup-logs cnh-carscontroller\_logs repository disk encryption-key plain NSMforTAC123** 

An example with console output follows, with the dir command output showing the created file:

```
cnh-carscontroller/admin# backup-logs cnh-carscontroller_logs repository disk
encryption-key plain NSMforTAC123
% Creating log backup with timestamped filename: cnh-carscontroller_logs-
121213-0033.tar.gpg 
cnh-carscontroller/admin# dir
Directory of disk:/ 
     1485259 Dec 13 2012 00:33:29 cnh-carscontroller_logs-121213-0033.tar.gpg 
       51393 Dec 13 2012 00:31:01 cnh-carscontroller_support-20121212.tar.gz
```

```
 2432 Dec 05 2012 19:11:02 log4j.properties 
       16384 Dec 05 2012 18:55:32 lost+found/ 
            Usage for disk: filesystem 
                   148410368 bytes total used 
                   5615915008 bytes free 
                   6078058496 bytes available 
cnh-carscontroller/admin#
```
#### <span id="page-71-0"></span>**backup**

The format of the **backup** command is:

#### **backup** *<backup-name>* **repository** *<repository-name>* **encryption-key plain** *<plain-text-key>*

We recommend that you include the hostname and the string " data" in the backup name; for example:

**backup cnh-carscontroller\_data repository disk encryption-key plain NSMforTAC123** 

An example with console output follows, with the **dir** command output showing the created file:

```
cnh-carscontroller/admin# backup cnh-carscontroller_data repository disk
encryption-key plain NSMforTAC123
% Creating backup with timestamped filename: cnh-carscontroller data-121213-
0035.tar.gpg 
cnh-carscontroller/admin# dir
Directory of disk:/ 
        4685 Dec 13 2012 00:35:47 cnh-carscontroller_data-121213-0035.tar.gpg 
     1485259 Dec 13 2012 00:33:29 cnh-carscontroller_logs-121213-0033.tar.gpg 
       51393 Dec 13 2012 00:31:01 cnh-carscontroller_support-20121212.tar.gz 
       2432 Dec 05 2012 19:11:02 log4j.properties 
       16384 Dec 05 2012 18:55:32 lost+found/ 
            Usage for disk: filesystem 
                  148418560 bytes total used 
                  5615906816 bytes free 
                  6078058496 bytes available 
cnh-carscontroller/admin#
```
### <span id="page-71-1"></span>**Sending Data to Cisco**

Use the **copy** command to copy the three files created in the [Capturing Data](#page-69-1) section to an external host or a URL.

The **copy** command is run from a console session and uses the format:

```
copy <disk:/path/file> <targetURL>
```
In the following example:

- The **dir** command confirms the presence and names of the files to be copied from the VM.
- SFTP prompts for a username and password, which are entered interactively.

```
cnh-carscontroller/admin# dir
Directory of disk:/ 
        4685 Dec 13 2012 00:35:47 cnh-carscontroller_data-121213-0035.tar.gpg 
     1485259 Dec 13 2012 00:33:29 cnh-carscontroller_logs-121213-0033.tar.gpg 
       51393 Dec 13 2012 00:31:01 cnh-carscontroller_support-20121212.tar.gz 
        2432 Dec 05 2012 19:11:02 log4j.properties 
       16384 Dec 05 2012 18:55:32 lost+found/ 
            Usage for disk: filesystem 
                   148418560 bytes total used 
                  5615906816 bytes free 
                  6078058496 bytes available 
cnh-carscontroller/admin# copy disk:/cnh-carscontroller_data-121213-
0035.tar.gpg sftp://od-build-d20/tmp 
Username: odbuild
Password: 
cnh-carscontroller/admin# copy disk:/cnh-carscontroller_logs-121213-
0033.tar.gpg sftp://od-build-d20/tmp 
Username: odbuild
Password: 
cnh-carscontroller/admin# copy disk:/cnh-carscontroller_support-
20121212.tar.gz sftp://od-build-d20/tmp 
Username: odbuild
Password: 
cnh-carscontroller/admin#
```
## **Controller Name/Password Not Configured as Specified in the Server**

The following log entry shows a controller that has the correct name, but the password is set incorrectly. Not authenticated signifies that it has found the message queue but is being refused connection as a result of authentication failure.

```
Controller 160 54 []\-WARN agent.Controller - Failed to execute state `JMS
initialization' 
: User: Controller_95_160_95_54 is NOT authenticated
```
## **Engine Name/IP Address Incorrect on the Controller Configuration**

The following log entry shows a controller with an incorrect engine name or IP address, or an engine that is not reachable due to a firewall:

```
Controller 160 54 []\-WARN agent.Controller - Failed to execute state `JMS
initialization' 
: Could not obtain connection to any of these urls: 172.26.160.53:11099 and
discovery failed 
with error: javax.naming.CommunicationException: Receive timed out
```
[Root exception is java.net.SocketTimeoutException: Receive timed out]

# **Failure to Connect to the Devices (auth/SNMP etc.)**

**Note** The commands in this section require shell access. Enter shell mode by entering shell at the command prompt and entering the password used to enable the shell after installation. For more information, see [Enabling the "shell" Password-Protected Access.](#page-43-0)

The first thing to establish is whether this is a credentials problem or an issue with the device not being included in the library of supported devices.

The devices in the stack are all supported for this deployment but the controller establishes a device identity by pulling the sysDescr and sysObjectID from SNMP.

Thus, if SNMP is not correctly set up it will fail to identify the device.

The following controller log entry will confirm this:

• Verify SNMP v3 access with the following command from a machine with snmpwalk:

```
snmpwalk -v 3 -a MD5 -A cisco123 -u admin -l authPriv -x DES -X cisco123
<host-ip> sysDescr
```
where *cisco123* is the auth password and priv phrase.

• Verify SNMP v2c access with the following command:

**snmpwalk -v 2c -c** *overdrive* **172.23.39.34** 

where *overdrive* is the RW community.

Verify that you have correctly set the credentials by navigating to the device in the UI and inspecting the credentials there.

**Note** You cannot verify passwords in the UI. If needed, you can set new passwords in the WebI II

## **Failure to Connect to the Devices (sysDescr and/or sysObjectID)**

The controller recognizes the devices by checking SNMP MIBs under sysObjectId and sysDesc. If the device sysObjectId and SysDesc do not match those of a device saved in the controller's supported list, the controller cannot recognize the device and refuses to connect to it. If you are confident that the given device uses the same CLI commands as the supported one, you can update the controller to support the device. Use the following steps to enable the user to edit the list of devices recognized by the controller:

If the device has CLI parity with the one of the supported devices in this role, you can follow the instructions in [Substituting a Like Device for an Officially Supported Device.](#page-44-0)

# **Controller Fails to Identify a Device (SNMP READ Access Misconfiguration)**

The example bellow shows a how to identify a misconfigured SNMP v3 username configured on an ASR 1004 router

#### **WebUI**

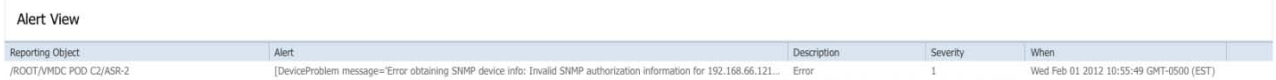

#### **Check the Engine Logs for Errors**

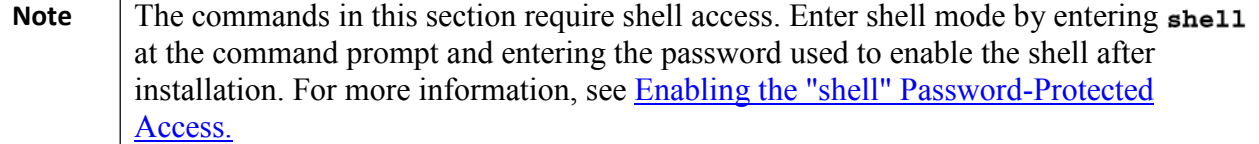

Examine the logfiles contents around the time when the failure occurred, looking for messages received from the controller that report alarming about a failure:

```
2012-02-01 10:55:49,233 INFO [impl.PepEventListenerBean] Received event from
C2-agent type=DSC Problem 
2012-02-01 10:55:49,235 INFO [impl.PepEventListenerBean] C2-agent: problem
event: Problem(raise: "[DeviceProblem message='Error obtaining SNMP device
info: Invalid SNMP authorization information for 192.168.66.121/161',
device=ASR-2(d847407ba0c94b37b55b8ee7565dc8d1)]"
```
#### **Check the Controller Logs for Errors**

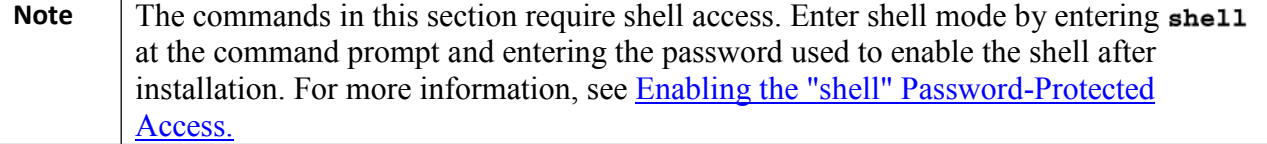

1. Enter shell mode and use a text editor to view the controller log file:

vi /var/log/overdrive\*.log

2. Examine the logfiles contents around the time when the failure occurred, looking for a line similar to the following:

```
C2-agent 2012-02-01 10:55:49,225 [ool thread 45]-DEBUG DeviceDiscovery - 
Device ASR-2 Exception message: Error obtaining SNMP device info: Invalid
SNMP authorization information for 192.168.66.121/161 
C2-agent 2012-02-01 10:55:49,225 [ool thread 45]-DEBUG DeviceDiscovery - 
Failed to connect to device ASR-2, exception details: 
net.linesider.overdrive.device.locator.DeviceConnectException: Error
obtaining SNMP device info: Invalid SNMP authorization information for
192.168.66.121/161 
     at
net.linesider.overdrive.agent.device.DeviceDiscovery.getDeviceInfo(DeviceD
iscovery.java:82) 
     at
net.linesider.overdrive.agent.device.DeviceDiscovery.getDevice(DeviceDisco
very.java:107) 
     at
com.pfn.wirepower.pep.device.DeviceConfigHandler.addDevice(DeviceConfigHan
dler.java:392) 
     at
com.pfn.wirepower.pep.device.DeviceConfigHandler.access$400(DeviceConfigHa
ndler.java:53) 
     at
com.pfn.wirepower.pep.device.DeviceConfigHandler$AddDevice.call(DeviceConf
igHandler.java:445)
 at
com.pfn.wirepower.pep.device.DeviceConfigHandler$AddDevice.call(DeviceConf
igHandler.java:438) 
     at java.util.concurrent.FutureTask$Sync.innerRun(FutureTask.java:303) 
     at java.util.concurrent.FutureTask.run(FutureTask.java:138) 
     at
net.linesider.overdrive.agent.concurrent.SerialExecutionService$Work.run(S
erialExecutionService.java:273) 
     at
net.linesider.overdrive.agent.concurrent.SerialExecutionService$WorkQueueR
unner.run(SerialExecutionService.java:350) 
     at
net.linesider.overdrive.agent.concurrent.Recurrent$1.run(Recurrent.java:21
) 
     at
java.util.concurrent.Executors$RunnableAdapter.call(Executors.java:441) 
     at java.util.concurrent.FutureTask$Sync.innerRun(FutureTask.java:303) 
     at java.util.concurrent.FutureTask.run(FutureTask.java:138) 
    a<sup>+</sup>
java.util.concurrent.ThreadPoolExecutor$Worker.runTask(ThreadPoolExecutor.
java:886)
```

```
 at
java.util.concurrent.ThreadPoolExecutor$Worker.run(ThreadPoolExecutor.java
:908) 
     at com.pfn.wirepower.pep.agent.Agent$2$1.run(Agent.java:611) 
     at java.lang.Thread.run(Thread.java:662)
```
# **Controller Fails to Log into a Device (CLI Credentials)**

The example below shows a how to identify a misconfigured SSH username configured on an ASR 1004 router

## **WebUI**

**Known Issue** The controller does not report SSH login failures to devices until a VLAN is provisioned.

To work around the issue, use the WebUI to navigate to the VMDC POD, and use the **Run Commands** option to run a command on each device. Depending on the POD's settings, this command will trigger an SSH or Telnet login to the device, as shown in the following figure:

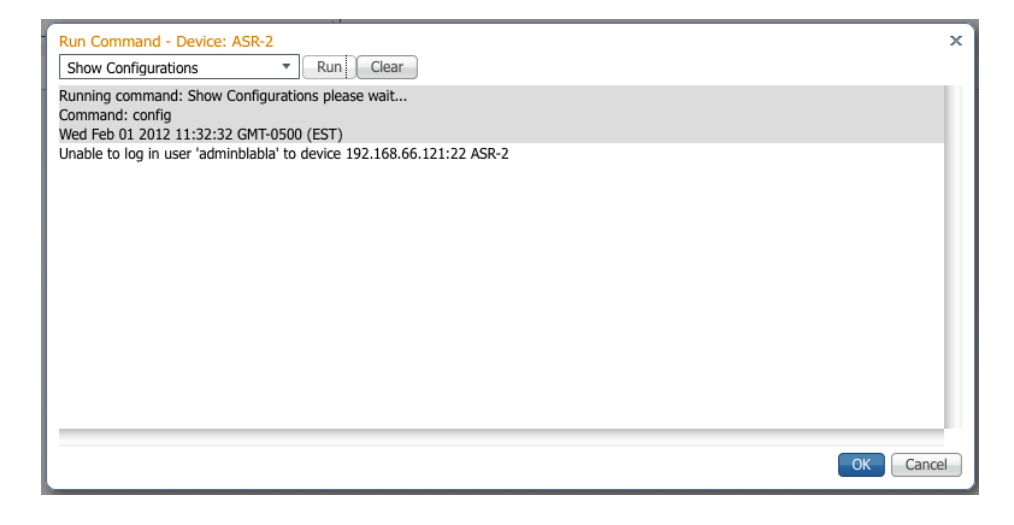

## **Check the Engine Logs for Errors**

The controller will not report CLI (SSH or Telnet) access failures prior to provisioning to the engine; thus, CLI login failures will not be reported in the logs.

#### **Check the Controller Logs for Errors**

**Note** The commands in this section require shell access. Enter shell mode by entering shell at the command prompt and entering the password used to enable the shell after installation. For more information, see [Enabling the "shell" Password-Protected](#page-43-0) [Access.](#page-43-0)

Examine the logfiles contents for the time when the failure occurred, looking for a line similar to the following:

```
C2-agent 2012-02-01 11:32:00,157 [ 45 agent-pep]-INFO MessageHandler -
Sending device command: show run 
C2-agent 2012-02-01 11:32:00,158 [_45_agent-pep]-DEBUG CmdUtil - send
command for config timeOut = 360 
C2-agent 2012-02-01 11:32:00,159 [ 45 agent-pep]-INFO AbstractCommandHandler
- Log in to device's ssh server: 192.168.66.121C2-agent 2012-02-01 11:32:02,599 [ 45 agent-pep]-DEBUG AbstractCommandHandler
- Failed to login to device: Unable to log in user 'adminblabla' to device
192.168.66.121:22 
com.pfn.wirepower.pep.connector.CommandHandlerLoginException: Unable to log
in user 'adminblabla' to device 192.168.66.121:22 
   at
com.pfn.wirepower.pep.connector.GanymedWrapper.open(GanymedWrapper.java:38) 
   at
com.pfn.wirepower.pep.connector.AbstractCommandHandler.establishConnection(Ab
stractCommandHandler.java:153) 
   at
net.linesider.overdrive.cisco.connector.CommandHandler.establishConnection(Co
mmandHandler.java:113) 
   at
net.linesider.overdrive.cisco.connector.IOSCommandHandler.establishConnection
(IOSCommandHandler.java:27) 
   at
com.pfn.wirepower.pep.connector.AbstractCommandHandler.getConnectionWrapper(A
bstractCommandHandler.java:119) 
   at
com.pfn.wirepower.pep.connector.AbstractCommandHandler.send(AbstractCommandHa
ndler.java:223) 
   at
com.pfn.wirepower.pep.connector.AbstractCommandHandler.getSysname(AbstractCom
mandHandler.java:528) 
   at
net.linesider.overdrive.cisco.connector.CommandHandler.setPrompt(CommandHandl
er.java:241) 
   at
com.pfn.wirepower.pep.connector.AbstractCommandHandler.sendUserCommand(Abstra
ctCommandHandler.java:441) 
   at
com.pfn.wirepower.pep.device.MonitoredCommandHandler$9.call(MonitoredCommandH
andler.java:173) 
   at
com.pfn.wirepower.pep.device.MonitoredCommandHandler$9.call(MonitoredCommandH
andler.java:171)
```
at com.pfn.wirepower.pep.device.MonitoredCommandHandler.issue(MonitoredCommandHa ndler.java:36) at com.pfn.wirepower.pep.device.MonitoredCommandHandler.sendUserCommand(Monitore dCommandHandler.java:171) at net.linesider.overdrive.cisco.cmd.CmdUtil.sendCommandWithTimeOut(CmdUtil.java :414) at net.linesider.overdrive.cisco.device.CiscoDevice.executeCommand(CiscoDevice.j ava:608) at com.pfn.wirepower.pep.agent.MessageHandler\$GetSwitchStatus.doAction(MessageHa ndler.java:1385) at com.pfn.wirepower.pep.agent.MessageHandler\$RequestAction.doAction(MessageHand ler.java:561) at com.pfn.wirepower.pep.agent.MessageHandler.onMessage(MessageHandler.java:294) at org.jboss.mq.SpyMessageConsumer.run(SpyMessageConsumer.java:696) at java.lang.Thread.run(Thread.java:662)

# **Traffic Not Flowing Through Data Path**

If there are no more errors in the controller logs or the Command Center, but the VMs still do not have network connectivity (that is, they cannot ping the default gateway), check the health status of the data path links (interconnects). Log into each network device that is deployed and refer to [Base Configuration](#page-12-0) for more information about the base config for each device.

Also, make sure that the ports that are configured for data path connectivity are in STP Forwarding state. If one of the ports is in Blocking or stuck in Learning state, resolve the L2 loop condition and ensure that the port successfully transitions into Forwarding state.

# **Management Network**

If the network setup involves a firewall between the engine and controller appliances, ensure that the following ports are permitted through the firewall to enable successful communication between the engine and the controller:

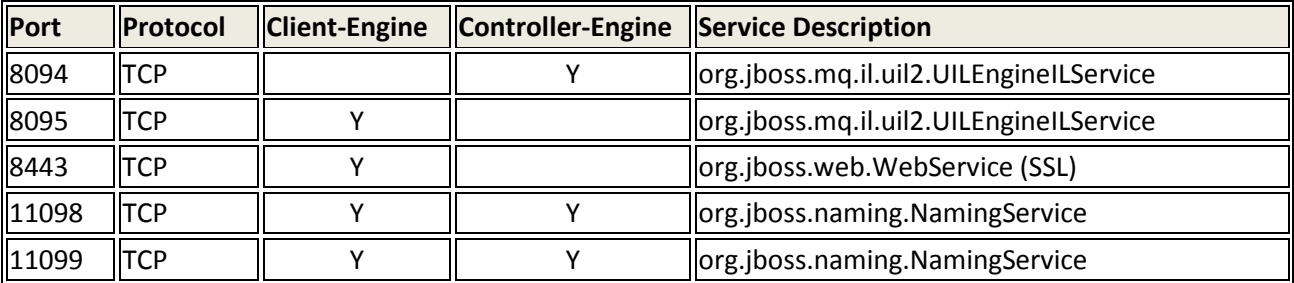

The connection to the engine is initiated by the controller, so the controller can be also placed behind a NAT device. Although the communication between the appliances is established over SSL, both appliances are capable of using a software firewall (iptables) to implement even tighter security measures.

The devices in the stack to be managed need to have management interfaces defined. All devices will need to have base configurations that give both CLI and SNMP (pref v3) access.

The following details are captured for additional settings in the base configurations.

# **Engine**

## **Log Files**

**Note** The commands in this section require shell access. Enter shell mode by entering shell at the command prompt and entering the password used to enable the shell after installation. For more information, see [Enabling the "shell" Password-Protected](#page-43-0) [Access.](#page-43-0)

```
/usr/local/jboss/server/wpserver/log/
```
To enable Debug mode logging, log into CARs CLI:

```
od-l1-nsve/admin# conf t
Enter configuration commands, one per line. End with CNTL/Z. 
od-l1-nsve/admin(config)# logging loglevel 7
od-l1-nsve/admin(config)#
```
#### **Services**

```
/etc/init.d/nsm-engine (start\|stop\|restart\|status)
```
## **Reset to Factory Default**

**Note** This script removes all configuration and logs on the system and restores it to an initial state.

/usr/local/overdrive/engine/bin/reset-config.sh

When you reset the engine, you need to stop the controller until you have redefined the POD in the engine. Use the following command to stop and then start the controller:

/etc/init.d/nsm-controller [start|stop|status|restart]

**Note** If you reset the engine and controller in a configured environment, the existing tenant configurations on the devices will be left in place and orphaned. Manual cleanup of the devices is also required.

Complete the following tasks to ensure that all aspects of resetting the engine and controller to factory default values are addressed:

- 1. Stop and reset the engine by using the script /usr/local/overdrive/engine/bin/reset-config.sh.
- 2. Stop and reset the controller by using the script /usr/local/overdrive/controller/bin/resetconfig.sh.
- 3. Manually reset or clean device configurations.
- 4. Configure the controller to connect to the engine by using the script /usr/local/overdrive/controller/bin/configure.

# **Controller**

## **Log Files**

log4j config file: /etc/overdrive/*<controller-name>/*log4j.properties

```
/var/log/overdrive-<controller-name>.log
```
To adjust debug level, log into CARS CLI:

```
od-l1-dsc/admin# conf t
Enter configuration commands, one per line. End with CNTL/Z. 
od-l1-dsc/admin(config)# logging loglevel 7
od-l1-dsc/admin(config)#
```
## **Config Files**

```
/etc/overdrive/controller/ 
/usr/local/overdrive/controller/ 
/usr/local/overdrive/controller/bin/ 
/usr/local/overdrive/controller/config-templates 
/usr/local/overdrive/controller/data/controller
```
## **Service**

/etc/init.d/nsm-controller [start|stop|status|restart]

# **API**

The Network Services Manager 5.0.2 API is described in Cisco Network Services Manager 5.0.2 NB API Specification and Reference Guide.

# **Task Information**

New in Network Services Manager 5.0.2 is an ability to determine when NBI requests have been operationally fulfilled by the completion of all required device configurations. Network Services Manager is "state-based" rather than "task-based", and has the following implications on how taskStatus is reported.

When an NBI request is successfully received by Network Services Manager, the business model is updated, and device configurations are subsequently attempted to be brought into conformance with this updated model. The Task Resource that is created for this NBI request holds both status and result information which is updated by Network Services Manager as progress is made in the configuring of devices. The taskStatus is a synthesis of the progress of the multiple devices operations that may be required to fulfill a single NBI request. The task resource may be polled via the NBI "get" operation obtain the most recent information about the original request's progress.

This "taskStatus" within the task resource will be one of the following values:

- Pending the requested operation was successfully received and queued for processing by Network Services Manager, and not all device configuration updates have completed. The NBO should periodically poll the task resource for updated information.
- Success the requested operation was successfully processed by Network Services Manager and all device configurations have been updated correctly.
- Failure the requested operation was successfully processed by Network Services Manager, but one or more device configurations failed to update correctly. Any such failure is an exception to normal processing, and indicates a condition that should be investigated by a system administrator.

When a failure is reported, the original API request will continue to remain active. Network Services Manager retains knowledge of the requested provisioning operation and will continually retry the operation until successful device configuration has been achieved.

The intent of the system is to always bring device configurations into the state needed to fulfill the original NBI request, that is, to achieve "Success" status. Success should be automatically achieved when all underlying failure causes, "faults", are corrected or removed. E.g. if a device update is failing because a device is offline, bringing it online should correct that particular fault.

The "faults" section of the task resource in "Failure" status contains all the problem(s) that Network Services Manager is detecting, which have prevented the original NBI request from succeeding. While these may or may not require manual intervention on the part of the system administrator to correct, we recommend that the NBO should not process additional requests until the failure reasons have been assessed.

Thus, in a case where a device may be temporarily not responding, the reported problem may be able to fully correct itself without intervention. It remains the responsibility, however, of the NBO to handle and alert the system administrator to reported failures, in the event that manual intervention is required.

Failure status will be perpetually reported until the underlying causes system is corrected, OR, the NBO chooses to "roll back" the original API request, such as requesting Network Services Manager to "delete" the object of a failing "create" request.

If there is any doubt as to which problems are present within the system, the Alerts view in the WebUI can be reliably consulted to determine the presently reported problems.

# **Release Notes/Known Issues**

# **IP Validation of Service Filters**

When you specify a subnet or specific set of addresses, the Network Services Manager engine validates that the specified address is a subset of the addresses provided for the External Network. For example, if your external network is 10.0.0.0/16, you will not be permitted to use an address outside of that range for fine-grained rules.

This validation is not performed in a Zone; addresses not specifically assigned to a zone can be used in fine-grained traffic filters.

# **Service Policies Between TNCs**

Support for service policies that span TNCs is not available in Network Services Manager 5.0.2. To create connections between customer resources in different TNCs you must create two separate service policies (one in each TNC) and use a remote network for the other side of the policy. For example, if you have a resource in TNC A and TNC B that you want to allow to communicate, you would create a service policy in TNC A to allow the local resource and a remote network containing the subnet data for the resource in TNC B. In TNC, you would do the reverse.

# **Active Topology**

The active topology contains all of the information relative to the persisted object model and relationships. This information is available in JSON via the REST V2 API but not exposed via the NB API at this time.

A visual tool or summary tool for pulling out relevant information from the topology model is highly desirable.

# **POD Enablement**

Enabling a POD requires close attention to detail. There has been some work in the metamodel schema to make it possible to create a metamodel for setting up network elements and the topology model (permitting an NB API call for this) but this is not currently on the short-term roadmap.

A tool for generating the JSON import file from a visual depiction of the stack required. This is not currently on the short-term roadmap.

# **Backup/Restore**

Using VMware backup tools, such as Snapshots and VMware Data Recovery (VDR), the snapshot might be out of synch with the controller and devices, so what should our prescribed steps be?

The recommended actions for restore are:

- 1. Stop the controller.
- 2. Reload all of the devices.

If you saved the device configurations after Network Services Manager configured them, you will need to manually reset the devices to clean starting configurations.

- 3. Restore the engine.
- 4. Reset and reconfigure the controller.
- 5. Make sure all of the devices are online.
- 6. Start the controller.

# **Redundancy of the Engine and Controller**

Currently only VMware HA features will be used to support this.

# **Obtaining Documentation, Obtaining Support, and Security Guidelines**

For information on obtaining documentation, obtaining support, providing documentation feedback, security guidelines, and also recommended aliases and general Cisco documents, see the monthly *What's New in Cisco Product Documentation*, which also lists all new and revised Cisco technical documentation, at:

#### *http://www.cisco.com/en/US/docs/general/whatsnew/whatsnew.html*

Cisco and the Cisco logo are trademarks or registered trademarks of Cisco and/or its affiliates in the U.S. and other countries. To view a list of Cisco trademarks, go to this URL: www.cisco.com/go/trademarks. Third-party trademarks mentioned are the property of their respective owners. The use of the word partner does not imply a partnership relationship between Cisco and any other company. (1110R)

Any Internet Protocol (IP) addresses and phone numbers used in this document are not intended to be actual addresses and phone numbers. Any examples, command display output, network topology diagrams, and other figures included in the document are shown for illustrative purposes only. Any use of actual IP addresses or phone numbers in illustrative content is unintentional and coincidental.

Any Internet Protocol (IP) addresses used in this document are not intended to be actual addresses. Any examples, command display output, and figures included in the document are shown for illustrative purposes only. Any use of actual IP addresses in illustrative content is unintentional and coincidental.

#### Cisco Network Services Manager 5.0.2 Technical Manual

© 2012, 2013 Cisco Systems, Inc. All rights reserved.